**Első kiadás Április 2014 HUG9105**

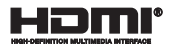

# **Notebook PC-hez** E-kézikönyv

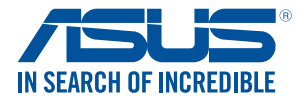

(BC

#### **Szerzői jogi információk**

Az ASUSTeK COMPUTER INC. ("ASUS") előzetes írásos engedélye nélkül ennek a kiadványnak, illetve a benne leírt termékeknek vagy szoftvernek, semmilyen részletét nem szabad sokszorosítani, továbbítani, átírni, adatfeldolgozó rendszerben tárolni, bármilyen nyelvre lefordítani, legyen az bármilyen formában vagy eszközzel, kivéve a vásárlói dokumentációt tartalékmásolat készítése céljából.

AZ ASUS A KÉZIKÖNYVET "ÖNMAGÁBAN" BOCSÁTJA RENDELKEZÉSRE, BÁRMILYEN KIFEJEZETT VAGY BELEÉRTETT JÓTÁLLÁS NÉLKÜL, TARTALMAZVA, DE NEM KORLÁTOZÓDVA PUSZTÁN AZ ELADHATÓSÁGBAN LÉVŐ JÓTÁLLÁSRA, ILLETVE MEGHATÁROZOTT CÉLRA VALÓ ALKALMASSÁGRA. AZ ASUS, ILLETVE ANNAK IGAZGATÓI, TISZTSÉGVISELŐI, ALKALMAZOTTAI VAGY MEGBÍZOTTAI SEMMILYEN ESETBEN NEM TARTOZNAK FELELŐSSÉGGEL SEMMILYEN OLYAN KÖZVETLEN, KÖZVETETT, ESETI, KÜLÖNLEGES VAGY KÖVETKEZMÉNYES KÁRÉRT, SEM KÁRTÉRÍTÉSSEL AZ ELMARADT NYERESÉG, ELMARADT BEVÉTEL, ADATVESZTÉS VAGY ÜZEMKIESÉS OKOZTA OLYAN KÁRÉRT, AMELY A JELEN KÉZIKÖNYV VAGY TERMÉK HIBÁJÁBÓL ERED, MÉG AKKOR IS, HA AZ ASUS-T TÁJÉKOZTATTÁK ENNEK LEHETŐSÉGÉRŐL.

A jelen kézikönyvben szereplő termékek és cégnevek az adott cégeik bejegyzett védjegyei vagy szerzői tulajdona lehetnek vagy sem, és használatuk kizárólag azonosítás vagy magyarázat céljából történik a tulajdonos javára, mindennemű jogsértés szándéka nélkül.

A JELEN KÉZIKÖNYVBEN SZEREPLŐ MŰSZAKI ADATOKAT ÉS INFORMÁCIÓT KIZÁRÓLAG TÁJÉKOZTATÁS CÉLJÁBÓL BIZTOSÍTUNK, ÉS ELŐZETES BEJELENTÉS NÉLKÜL, BÁRMIKOR MEGVÁLTOZHATNAK. NEM ÉRTELMEZHETŐK TOVÁBBÁ AZ ASUS ELKÖTELEZETTSÉGÉNEK. AZ ASUS NEM VÁLLAL SEMMINEMŰ FELELŐSSÉGET A KÉZIKÖNYVBEN ELŐFORDULÓ HIBÁKÉRT VAGY PONTATLAN INFORMÁCIÓKÉRT, A BENNE LEÍRT TERMÉKEKET ÉS SZOFTVERT IS BELEÉRTVE.

Copyright® 2014 ASUSTeK COMPUTER INC. Minden jog fenntartva!

#### **A kötelezettség korlátozása**

Olyan körülmények is előállhatnak, ahol az ASUS részéről történő mulasztás vagy más felelősség miatt, Ön jogosulttá válik kártérítésre az ASUS-tól. Minden ilyen esetben – függetlenül a jogalaptól, amely alapján Ön kártérítésre jogosult az ASUS-tól –, az ASUS nem vállal felelősséget a testi sérüléseken (a halált is beleértve) és az ingatlanban, illetve személyes ingóságokban bekövetkezett károkon kívül, illetve bármilyen tényleges és közvetlen károkért, amelyek a jelen Garancianyilatkozat szerinti jogi feladatok elvégzésének elmulasztásából vagy sikertelen végrehajtásából erednek, az egyes termékek szerződés szerinti listaára erejéig.

Az ASUS kizárólag a jelen Garancianyilatkozat szerinti szerződés, vagyoni kártérítés vagy jogsértés alapján köteles Önt kártalanítani veszteségekért, kárért vagy kárigényért.

Ez a korlátozás az ASUS szállítóira és forgalmazójára is érvényes. Ez a maximális érték, amelynek tekintetében az ASUS, szállítói és az Ön forgalmazója kollektívan felelősek.

AZ ASUS SEMMILYEN KÖRÜLMÉNYEK KÖZÖTT NEM TARTOZIK FELELŐSSÉGGEL A KÖVETKEZŐKÉRT: (1) HARMADIK FÉL KÁRIGÉNYÉÉRT ÖNNEL SZEMBEN; (2) AZ ÖN NYILVÁNTARTÁSAI VAGY ADATAI MEGSEMMISÜLÉSÉÉRT VAGY KÁROSODÁSÁÉRT, VAGY (3) KÜLÖNLEGES, ESETI VAGY KÖZVETETT KÁRÉRT, ILLETVE KÖVETKEZMÉNYES GAZDASÁGI KÁROKÉRT (AZ ELMARADT NYERESÉGET VAGY MEGTAKARÍTÁST IS BELEÉRTVE), AKKOR IS HA AZ ASUS-T, A SZÁLLÍTÓIT VAGY AZ ÖN FORGALMAZÓJÁT TÁJÉKOZTATTÁK A LEHETŐSÉGÜKRŐL.

#### **Szerviz és támogatás**

Látogassa meg a több nyelven elérhető weboldalunkat: **http://support.asus.com**

# **Tartalomjegyzék**

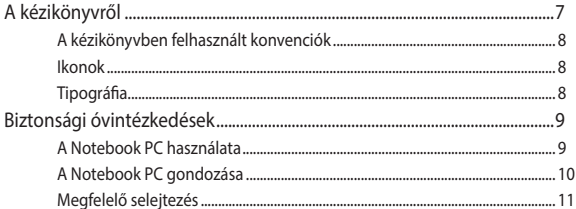

#### 1. fejezet: A hardver üzembe helyezése

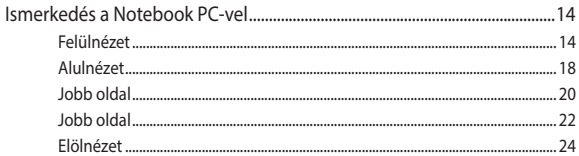

#### 2. fejezet: A Notebook PC használata

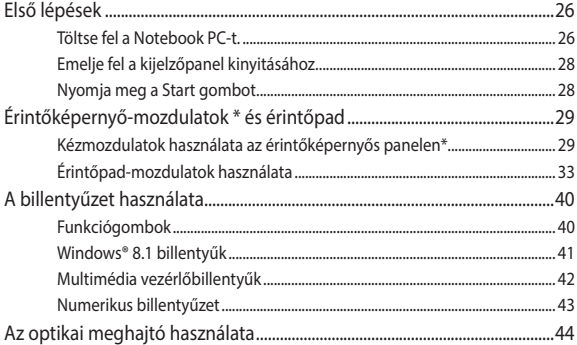

#### Munka Windows® 8.1 rendszerrel 3. fejezet:

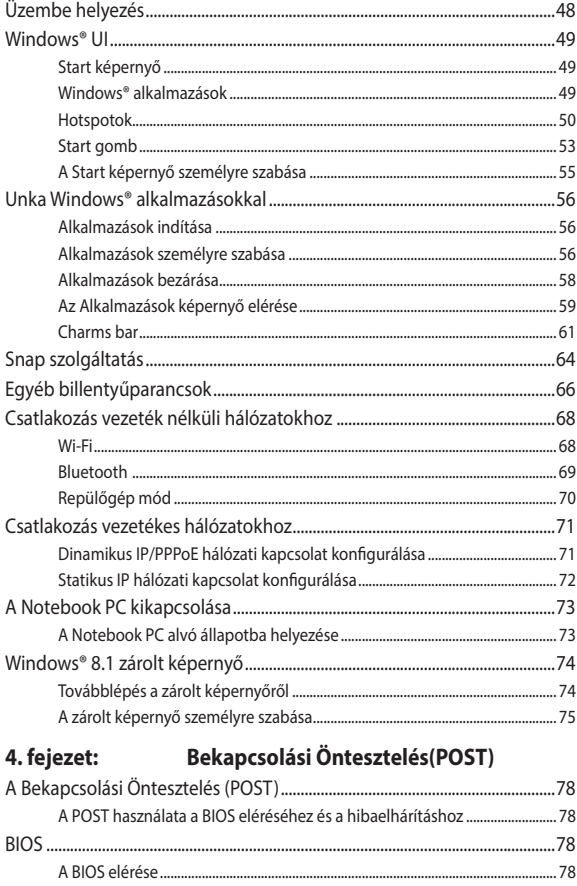

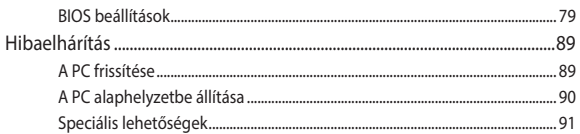

## **[5. fejezet: A Notebook PC bővítése](#page-92-0)**

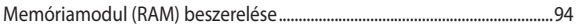

### **[Függelékek](#page-98-0)**

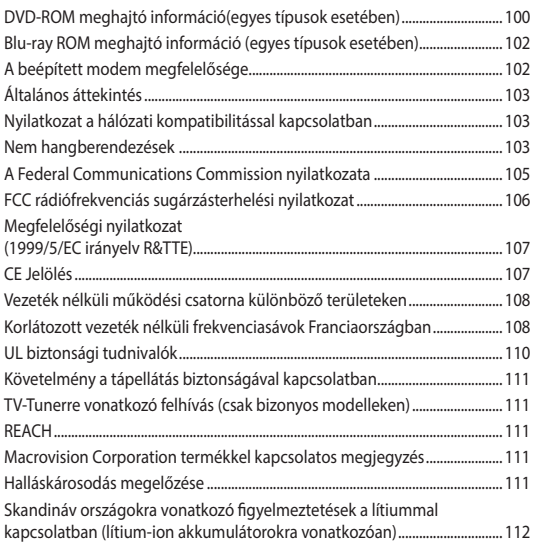

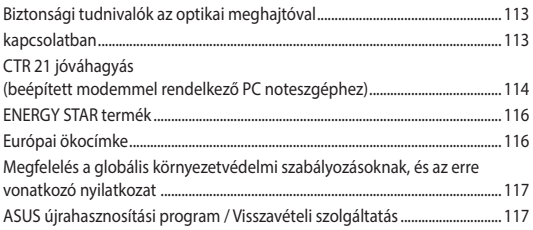

# <span id="page-6-0"></span>**A kézikönyvről**

A kézikönyv tájékoztatást nyújt a Notebook PC hardver- és szoftverjellemzőiről, a következő fejezetekbe szervezve:

#### **1. fejezet: A hardver üzembe helyezése**

Ez a fejezet a Notebook PC hardverkomponenseit írja le.

#### **2. fejezet: A Notebook PC használata**

Ez a fejezet elmagyarázza, hogyan használja a Notebook PC különféle részeit.

#### **3. fejezet: Munka Windows® 8.1 rendszerrel**

Ez a fejezet a Windows® 8.1 rendszernek a Notebook PC-n történő használatáról kínál átterkintést.

#### **4. fejezet: Bekapcsolási Öntesztelés (POST)**

Ez a fejezet elmagyarázza, hogyan használja POST funkciót a Notebook PC beállításainak módosításához.

#### **5. fejezet: A Notebook PC bővítése**

Ez a fejezet elmagyarázza, hogyan lehet kicserélni és bővíteni a Notebook PC különféle részeit.

#### **Függelékek**

Ez a szakasz felhívásokat és biztonsági nyilatkozatokat tartalmaz a Notebook PC-vel kapcsolatosan.

# <span id="page-7-0"></span>**A kézikönyvben felhasznált konvenciók**

Ebben a kézikönyvben a fontos információk kiemeléséhez az üzenetek a következőképpen jelennek meg:

**FONTOS!** Ez az üzenet létfontosságú információt tartalmaz, amelyet a feladat végrehajtásához kötelezően be kell tartani.

**MEGJEGYZÉS:** Ez az üzenet kiegészítő információt és tippeket tartalmaz, amelyek segítséget nyújtanak a feladatok végrehajtásához.

**FIGYELEM!** Ez az üzenet fontos információt tartalmaz, amelyet be kell tartani a biztonság érdekében, miközben bizonyos feladatokat végeznek el, nehogy megsérüljenek a Notebook PC adatai és részegységei.

# **Ikonok**

Az alábbi ikonok azt jelzik, hogy mely eszköz használható feladatok vagy eljárások sorának elvégzéséhez a Notebook PC-n.

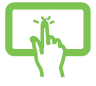

= Használja az érintőpanelt.

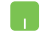

= Használja az érintőpadot.

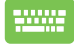

= Használja a billentyűzetet.

# **Tipográfia**

**Félkövér** = Kötelezően kijelölendő menüt vagy elemet jelöl.

 $D\delta l$ t = Ez a hivatkozásként használható fejezeteket mutatja a kézikönyvben

# <span id="page-8-0"></span>**Biztonsági óvintézkedések A Notebook PC használata**

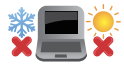

Ez a Notebook PC kizárólag 5°C (41°F) és 35°C (95°F) közötti hőmérsékleten használható.

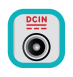

 Tekintse meg a Notebook PC alján lévő besorolási címkét és győződjön meg arról, hogy a hálózati adapter megfelel az értéknek.

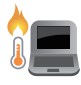

Ne hagyja a Notebook PC-t az ölében vagy bármely testrészén, hogy elkerülje a forró készülék miatti kényelmetlenséget vagy sérülést.

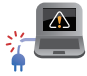

Ne használjon sérült tápkábelt, kiegészítőt vagy más perifériát a Notebook PC-vel.

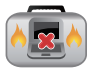

Ne szállítsa vagy fedje le a Notebook PC-t BEKAPCSOLT állapotban olyan anyagokkal, amelyek akadályozzák a szellőzést.

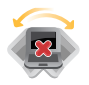

Ne tegye a Notebook PC-t labilis vagy egyenetlen munkafelületre.

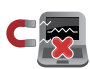

A Notebook PC-t átbocsáthatja a repülőtéri átvilágító berendezéseken (futószalagra helyezve), azonban ne tegye ki kézi és egyéb mágneses detektoroknak.

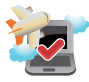

Vegye fel a kapcsolatot légitársaságával az igénybe vehető fedélzeti szolgáltatásokat, illetve a Notebook PC repülés közben történő használatával kapcsolatos korlátozásokat illetően.

# <span id="page-9-0"></span>**A Notebook PC gondozása**

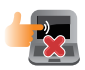

A Notebook PC tisztítása előtt húzza ki a hálózati tápkábelt és vegye ki az akkumulátor egységet (ha tartalmaz ilyet). Törölje le súrolószert nem tartalmazó tisztítószerrel és néhány csepp meleg vízzel megnedvesített, tiszta cellulózszivaccsal vagy szarvasbőrrel. A felesleges nedvességet száraz kendővel törölje le a Notebook PC felületéről.

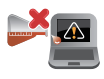

Ne használjon erős oldószert, mint például hígítót, benzint vagy egyéb vegyszert a Notebook PC felületén vagy annak közelében.

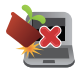

Ne tegyen tárgyakat a Notebook PC tetejére.

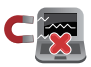

Ne tegye ki a Notebook PC-t erős mágneses vagy elektromos mezőknek.

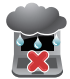

Ne tegye ki a Notebook PC-t folyadéknak, esőnek vagy nedvességnek, vagy ne használja azok közelében.

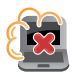

Ne tegye ki a Notebook PC-t poros környezetnek.

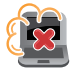

Ne használja a Notebook PC-t, ha gázszivárgás van a közelben.

# <span id="page-10-0"></span>**Megfelelő selejtezés**

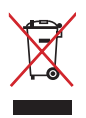

NE dobja ki a Notebook PC-t a háztartási szeméttel. Ezt a terméket az alkatrészek újrahasználása és újrahasznosítás céljából készült. Az áthúzott kerekes szeméttárolót ábrázoló jelzéssel ellátott terméket (elektromos és elektronikus berendezéseket, valamint a higanytartalmú cellás elemet) nem szabad háztartási szemétként kezelni. Az elektronikus termékek elhelyezését illetően tájékozódjon a helyi hatóságoknál.

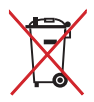

Ne dobja ki az akkumulátort a háztartási hulladékkal együtt. Az áthúzott kerekes szeméttárolót ábrázoló jelzés azt jelenti, hogy az akkumulátort tilos a háztartási hulladékkal együtt leselejtezni.

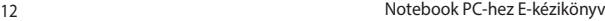

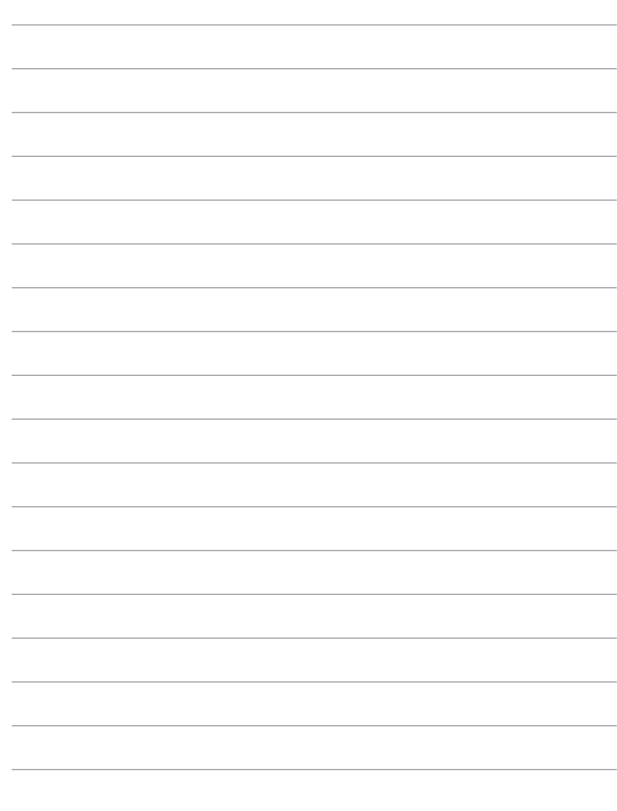

# <span id="page-12-0"></span> *1. fejezet: A hardver üzembe helyezése*

# <span id="page-13-0"></span>**Ismerkedés a Notebook PC-vel Felülnézet**

**MEGJEGYZÉS:** A billentyűzet elrendezése országonként vagy térségenként eltérő lehet.

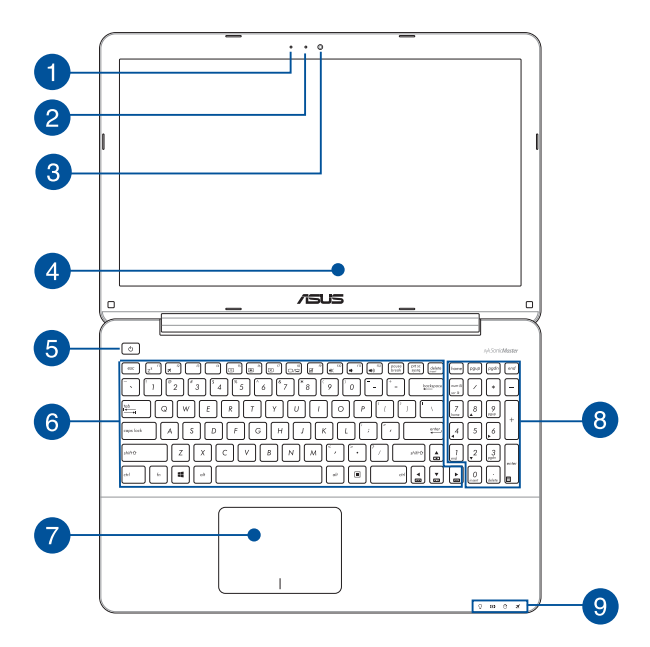

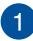

#### **Mikrofon**

A beépített mikrofont videokonferenciára, hangalámondásra vagy egyszerű hangfelvételek készítésére lehet használni.

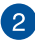

#### **Kamera jelzőfény**

A kamera kijelzője olyankor világít, amikor a beépített kamera használatban van.

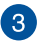

#### **Kamera**

A beépített kamera képek, illetve videók készítését teszi lehetővé a Notebook PC-n.

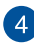

#### **Kijelző panel**

A megjelenítőpanel kiváló képet biztosít fotók, videók és egyéb multimédia fájlok megtekintéséhez a Notebook PC-n.

#### **Érintőpanel\***

Ez a nagy felbontású érintőpaneles kijelző kiváló képet biztosít fotók, videók és egyéb multimédia fájlok megtekintéséhez a Notebook PC-n. Ezenkívül lehetővé teszi a Notebook PC működtetését érintőmozdulatok segítségével.

> **MEGJEGYZÉS:** További részletekért tekintse meg a kézikönyvnek *Kézmozdulatok használata az érintőképernyős panelen* című részét.

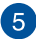

#### **Power gomb**

Nyomja meg az üzemkapcsolót a Notebook PC be-, illetve kikapcsolásához. A főkapcsoló gombot is használhatja a Notebook PC alvó vagy hibernált módba helyezéséhez, illetve alvó vagy hibernált módból történő felébresztéséhez.

Ha a Notebook PC nem reagál, nyomja meg és tartsa lenyomva a főkapcsoló gombot körülbelül négy (4) másodpercig, amíg a Notebook PC kikapcsolódik.

*\* csak egyes típusok esetében*

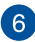

#### **Billentyűzet**

A billentyűzet teljes méretű, QUERTZ billentyűket tartalmaz kényelmes mélységérzettel. Funkcióbillentyűkkel is rendelkezik, amelyek segítségével gyorsan elérheti a Windows®-t és vezérelheti a multimédia funkciókat.

> **MEGJEGYZÉS:** A billentyűzet típusonként és területenként eltérő lehet.

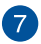

### **Érintőpad**

Az érintőpad a képernyőn történő navigáláshoz összetett mozdulatok használatát teszi lehetővé a magától értetődő felhasználói élmény érdekében. Hagyományos egér funkcióit is szimulália.

> **MEGJEGYZÉS:** További részletekért tekintse meg a kézikönyv *Érintőpad-mozdulatok használata* című részét.

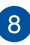

#### **Numerikus billentyűzet**

A numerikus billentyűzet a következő két funkció között vált: számjegyek bevitele és iránygombok.

> **MEGJEGYZÉS:** További részletekért tekintse meg a kézikönyv *numerikus billentyűzet* című részét.

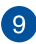

#### **Állapotkijelzők**

Az állapotjelzők segítenek azonosítani a Notebook PC hardverének aktuális állapotát.

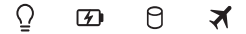

#### Ω **Bekapcsolt állapotot jelző fény**

A bekapcsolt állapotot jelző fény világít, ha a Notebook PC-t BEKAPCSOLJÁK, és lassan villog, ha a Notebook PC alvó üzemmódban van.

#### **Kétszínű akkumulátortöltés jelzőfény**

A kétszínű LED mutatja az akkumulátor töltési állapotát. A részleteket lásd az alábbi táblázatban:

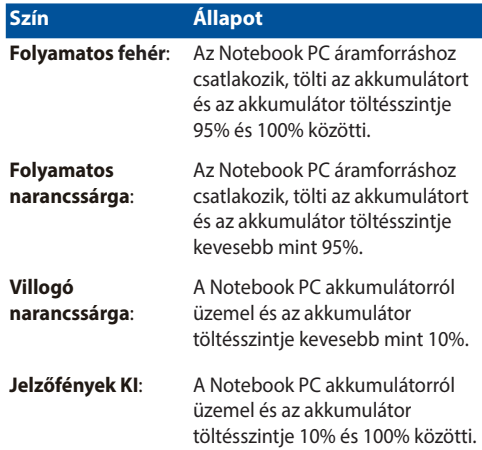

#### **A meghajtók tevékenységét mutató kijelző**

A jelzőfény világít, amikor a Notebook PC a belső adattároló meghajtókat éri el.

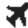

#### **Bluetooth / Vezeték nélküli kijelző**

Ez a kijelző kigyullad jelezve, hogy Notebook PC Bluetooth vagy vezeték nélküli LAN funkcióját aktiválták.

# <span id="page-17-0"></span>**Alulnézet**

**MEGJEGYZÉS:** A modelltől függően a számítógép aljának megjelenése eltérő lehet.

**FIGYELEM!** A Notebook PC alja erősebben felmelegedhet a használat során vagy az akkumulátor egység töltése közben. Ha a Notebook PC-n dolgozik, ne tegye olyan felületre, amely eltakarhatja a szellőzőnyílásokat.

**FONTOS!** Az akkumulátor működési ideje a Notebook PC használati jellemzőitől és műszaki adataitól függ. Az akkumulátor egységet nem lehet szétszerelni.

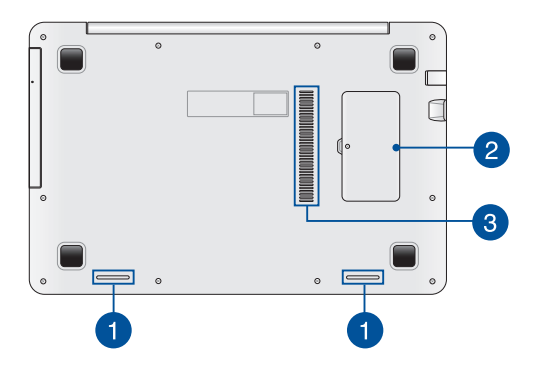

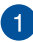

### **Audió hangszórók**

A beépített hangszórók lehetővé teszik a Notebook PC hangjának közvetlen visszaadását. A Notebook PC audió szolgáltatásai szoftver által vezéreltek.

#### **Memóriamodul (RAM) rekesz**

A RAM rekesz RAM memóriamodulok behelyezését teszi lehetővé a Notebook PC memóriakapacitásának bővítéséhez.

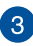

 $\mathcal{P}$ 

#### **Szellőzőnyílások**

Lehetővé teszik a hideg levegő beáramlását a Notebook PC-be, illetve a meleg levegő távozását.

> **FONTOS!** Győződjön meg arról, hogy papír, könyv, ruházat, kábel vagy egyéb tárgy nem akadályozza a levegő áramlását a szellőzőnyílásokon. Ellenkező esetben túlhevülés történhet.

# <span id="page-19-0"></span>**Jobb oldal**

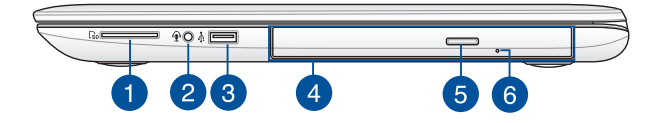

#### **Flash memóriakártya-olvasó**

Ez a Notebook PC egy darab beépített memóriakártya olvasó nyílással rendelkezik, amely támogatja az SD memóriakártya formátumot.

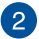

#### **Kombinált fejhallgató kimenet/mikrofonbemenet aljzat**

Ezt a csatlakozót a Notebook PC aktív hangszórókhoz vagy fejhallgatóhoz történő csatlakoztatásához használhatja. A portot a Notebook PC külső mikrofonhoz történő csatlakoztatásához is használhatja.

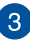

#### **USB 2.0-csatlakozó**

Az USB (Universal Serial Bus) csatlakozó kompatibilis az USB 2.0 vagy USB 1.1 szabványú eszközökkel, pl. billentyűzetek, mutatóeszközök, flash lemezmeghajtók, külső merevlemezek, hangszórók, kamerák és nyomtatók.

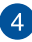

#### **Optikai meghajtó**

A Notebook PC optikai meghajtója a következő formátumokat támogathatja: CD, DVD, és írható vagy újraírható lemezek.

> **MEGJEGYZÉS:** További részletekért tekintse meg a kézikönyvnek *Az optikai lemezmeghajtó használata* című részét.

### **Optikai meghajtó kiadógombja**

<sup>5</sup>

 $\sqrt{6}$ 

Nyomja meg a gombot az optikai meghajtó tálcájának kiadásához.

#### **Optikai lemezmeghajtó manuális kinyitó furata**

A meghajtó fiókját a manuális kinyitó furat segítségével lehet kinyitni, ha az elektronikus kiadógomb nem működik.

> **FIGYELEM!** Csak akkor használja a manuális kinyitó furatot, ha az elektronikus kiadógomb nem működik. További részletekért tekintse meg a kézikönyvnek *Az optikai lemezmeghajtó használata* című részét.

## <span id="page-21-0"></span>**Bal oldal**

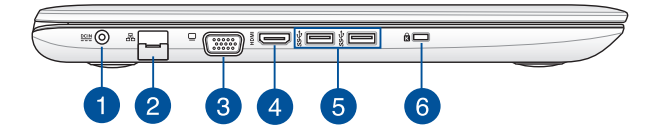

#### **Tápcsatlakozó (DC) aljzat**

Ehhez az aljzathoz csatlakoztassa a mellékelt tápfeszültség adaptert az akkumulátor egység töltéséhez és a Notebook PC árammal történő ellátásához.

> **FIGYELEM!** A hálózati adapter felforrósodhat a tartós használattól. Ne takarja le az adaptert és tartsa távol a testétől, ha az elektromos hálózathoz csatlakozik.

**FONTOS!** Kizárólag a mellékelt tápfeszültség adaptert használja az akkumulátor egység töltéséhez és a Notebook PC árammal történő ellátásához.

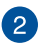

 $\blacktriangleleft$ 

#### **LAN-csatlakozó**

Csatlakoztasson egy hálózati kábelt ehhez a csatlakozóhoz, hogy a helyi hálózathoz csatlakozzon.

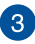

#### **VGA-csatlakozó**

Ezt a csatlakozót a Notebook PC külső megjelenítőhöz történő csatlakoztatásához használhatja.

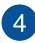

#### **HDMI csatlakozó**

Ide csatlakoztatható High Definition Multimedia Interface (HDMI) kábel, ami HDCP-kompatibilis a HD DVD, Blu-Ray és egyéb jogvédett tartalom lejátszásához.

#### **USB 3.0-csatlakozó**

Ez a Universal Serial Bus 3.0 (USB 3.0) csatlakozó akár 5 Gbit/s adatátviteli sebességet kínál és visszamenőleg kompatibilis az USB 2.0 szabvánnyal.

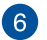

 $\sqrt{5}$ 

#### **Kensington® biztonsági nyílás**

A Kensington® biztonsági nyílás lehetővé teszi a Notebook PC rögzítését Kensington® típusú Notebook PC biztonsági termékek segítségével.

## <span id="page-23-0"></span>**Elölnézet**

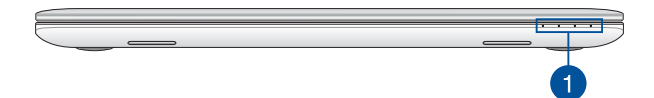

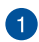

### **Állapotkijelzők**

Az állapotjelzők segítenek azonosítani a Notebook PC hardverének aktuális állapotát.

> **MEGJEGYZÉS:** További részletekért tekintse meg a kézikönyvnek *Felülnézet* című részét.

# <span id="page-24-0"></span>*2. fejezet: A Notebook PC használata*

# <span id="page-25-0"></span>**Első lépések**

# **Töltse fel a Notebook PC-t.**

- A. Csatlakoztassa az AC hálózati tápkábelt az AC-DC hálózati adapterhez.
- B. Csatlakoztassa a tápfeszültség adaptert egy 100V-240V hálózati alizatba.
- C. Csatlakoztassa a DC tápkábel dugóját a Notebook PC tápfeszültség (DC) bemenetéhez.

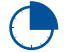

Töltse a Notebook PC-t **3 órán** át, mielőtt használatba venné.

**MEGJEGYZÉS:** Típustól függően a számítógép előlapjának megjelenése eltérő lehet.

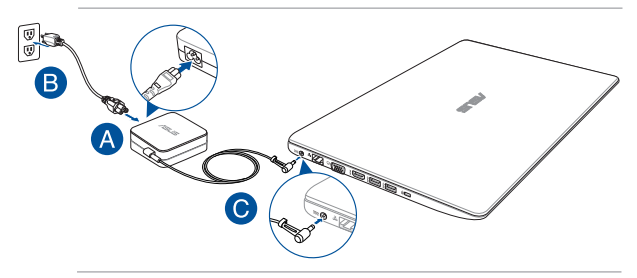

#### **FONTOS!**

A tápfeszültség adapter adatai:

- Bemeneti feszültség: 100-240 V~
- Bemeneti frekvencia: 50-60 Hz
- Névleges kimeneti áramerősség: 2.37A (45W) / 3.42A (65W)
- Névleges kimeneti feszültség: 19 V DC

#### **FONTOS!**

- Keresse meg a Notebook PC bemeneti/kimeneti besorolási címkéjét és győződjön meg arról, hogy megfelel a hálózati adapter bemeneti/kimeneti értékeinek. Előfordulhat, hogy egyes Notebook PC típusok egynél több minősítésű kimeneti árammal rendelkeznek az elérhető SKU alapján.
- Győződiön meg arról, hogy a Notebook PC csatlakozik a hálózati adapterhez, mielőtt első alkalommal bekapcsolná. Nyomatékosan ajánljuk, hogy földelt fali csatalkozóaljzatot használjon, amikor a Notebook PC-t az elektromos hálózatról működteti.
- A konnektor a Notebook PC közelében legyen és könnyen elérhető legyen.
- • A Notebook PC hálózati áramellátásról történő leválasztásához húzza ki a Notebook PC-t a konnektorból.

#### **FIGYELEM!**

A Notebook PC akkumulátorával kapcsolatban olvassa el alábbi óvintézkedéseket.

- Az eszközben lévő akkumulátort kizárólag az ASUS által jóváhagyott szakemberek távolíthatják el.
- Az eszközben lévő akkumulátor eltávolítás vagy szétszerelés esetén tűz vagy vegyi égés kockázatát rejti.
- Az Ön biztonsága érdekében tartsa be a figyelmeztető<br>címkék utasításait.
- A nem megfelelő akkumulátor használata robbanásveszélyes.
- Ne dobja tűzbe.
- Soha ne kísérelje meg rövidre zárni a Notebook PC akkumulátorát.
- Soha ne kísérelje meg szétszerelni, illetve újra összeszerelni az akkumulátort.
- Szivárgás esetén ne folytassa a használatát.
- Az akkumulátort és részegységeit megfelelően kell újrahasznosítani, illetve elhelyezni.
- Az akkumulátort és az egyéb kisméretű részegységeket tartsa távol gyermekektől.

# <span id="page-27-0"></span>**Emelje fel a kijelzőpanel kinyitásához.**

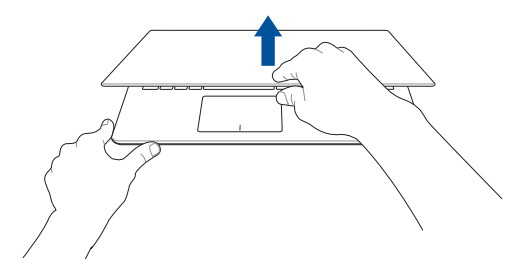

**Nyomja meg a Start gombot.**

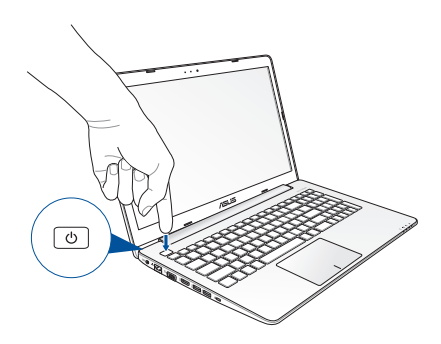

# <span id="page-28-0"></span>**Érintőképernyő-mozdulatok \* és érintőpad**

A mozdulatok lehetővé teszik a programok indítását és a Notebook PC beállításainak elérését. Az érintőképernyőn és érintőpadon végzett kézmozdulatokat illetően tekintse\* meg az alábbi ábrákat.

> **MEGJEGYZÉS:** Az alábbi képernyőképek kizárólag hivatkozás célját szolgálják. A érintőképernyő-panel megjelenése típustól függően eltérhet.

# **Kézmozdulatok használata az érintőképernyős panelen\***

A mozdulatok lehetővé teszik a programok indítását és a Notebook PC beállításainak elérését. A funkciók aktiválása a Notebook PC érintőképernyőjén végzett, következő kézmozdulatokkal lehetséges.

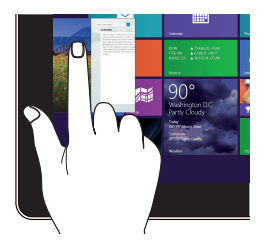

Húzza el az ujját a képernyő bal szélétől a futó alkalmazások közötti váltáshoz.

*\* csak egyes típusok esetében*

#### **Bal szél elhúzása Jobb szél elhúzása**

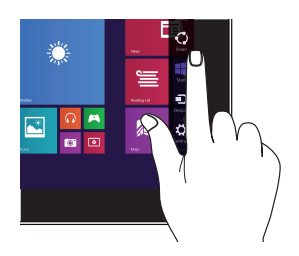

Húzza el az ujját a képernyő jobb szélétől a **Charms bar** indításához.

#### **Felső szél elhúzása Ujj csúsztatása**

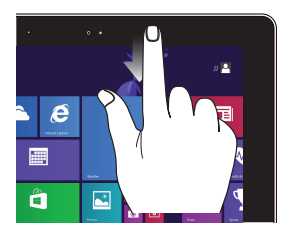

- A Start képernyőn húzza el az ujját a képernyő felső szélétől a **Customize(Testreszabás)** sáv megtekintéséhez.
- Egy futó alkalmazásban tartózkodva húzza el az ujját a képernyő felső szélétől a menüjének megtekintéséhez.

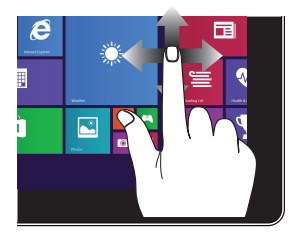

Csúsztassa az ujját a felfelé és lefelé görgetéshez, illetve csúsztassa az ujját a képernyő balra vagy jobbra húzásához.

#### **Kicsinyítés Nagyítás**

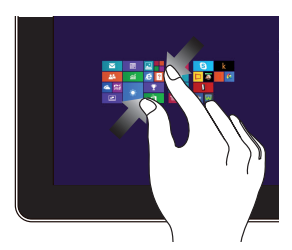

Csúsztassa össze a két ujját az érintőpanelen.

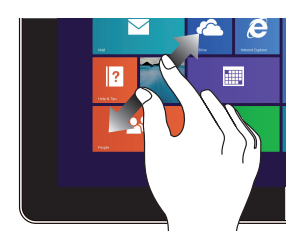

Csúsztassa szét a két ujját az érintőpanelen.

#### **Érintés/Dupla érintés Érintés és tartás**

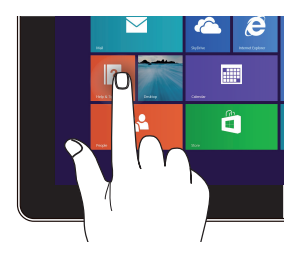

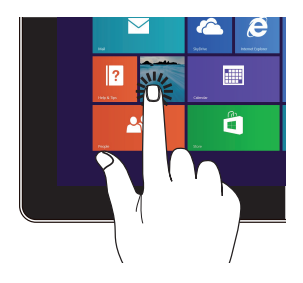

- • Érintse meg a kívánt alkalmazást az indításához.
- • Asztali módban duplán érintsen meg egy alkalmazást az indításához.
- **Alkalmazás** áthelyezéséhez érintse meg és tartsa az alkalmazáslapot, majd húzza az új helyre.
- Alkalmazás bezárásához érintse meg és tartsa a futó alkalmazás felső részét, majd húzza a képérnyő aljára a bezárásához.

### **Elhúzás felfelé Elhúzás lefelé**

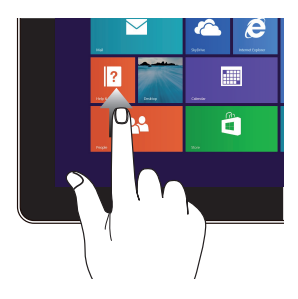

Húzza felfelé a Start képernyőt az Alkalmazások képernyő indításához.

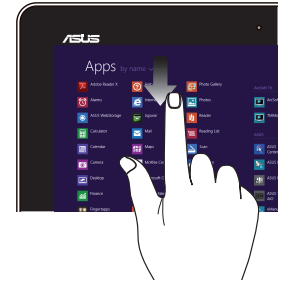

Húzza lfeelé az Alkalmazások képernyőt a Start képernyő indításához.

# <span id="page-32-0"></span>**Érintőpad-mozdulatok használata**

### **Az egérmutató mozgatása**

Megérintheti vagy bárhova kattinthat az érintőpadon a mutatója aktiválásához, majd csúsztassa az ujját az érintőpadon a képernyőn lévő mutató mozgatásához.

#### **Vízszintes csúsztatás**

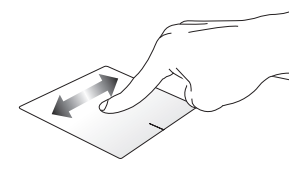

#### **Függőleges csúsztatás**

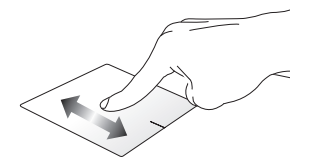

**Átlós csúsztatás**

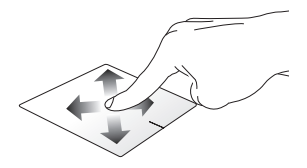

### **Egyujjas mozdulatok**

**Érintés/kattintás/Dupla érintés/Dupla kattintás**

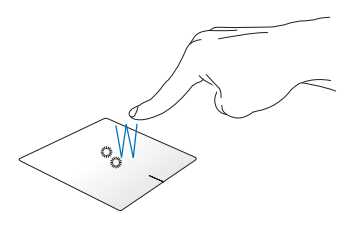

- A Start képernyőn érintsen meg egy alkalmazást az indításához.
- Asztali módban duplán érintsen meg egy elemet az indításához.

#### **Elhúzás**

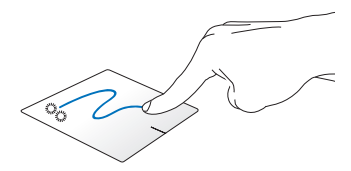

Duplán érintsen meg egy elemet, majd ugyanazzal az ujjával csúsztassa el anélkül, hogy felemelné az ujját az érintőpadról. Emelje fel az ujját az érintőpadról, hogy az elemet az új helyen elhelyezze.

**Bal kattintás Jobb kattintás**

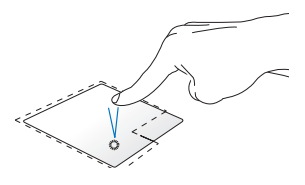

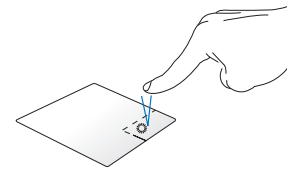

- A Start képernyőn kattintson egy alkalmazásra az indításához.
- Asztali módban duplán kattintson egy alkalmazásra az indításához.

• A Start képernyőn kattintson egy alkalmazásra a kijelöléséhez, majd indítsa el a beállítások sávot. Vagy megnyomhatja ezt a gombot az **All Apps (Minden alkalmazás)** sáv indításához.

Asztali módban használja ezt a gombot a jobb kattintásra megjelenő menü megnyitásához.

**MEGJEGYZÉS:** A pontozott vonalon belüli területek a bal és a jobb egérgomb helyét jelképezik az érintőpadon.

#### **Felső szél elhúzása**

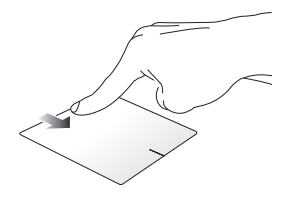

- • A Start képernyőn húzza el ujját a felső szélétől a **All apps (Minden alkalmazás)** sáv indításához.
- Egy futó alkalmazásban tartózkodva húzza el ujját a felső szélétől a menüjének megtekintéséhez.

#### **Bal szél elhúzása Jobb szél elhúzása**

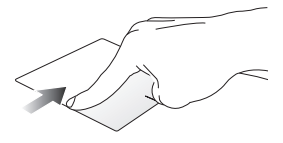

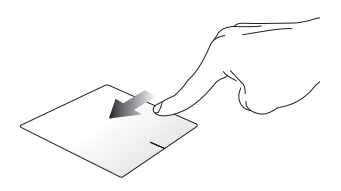

Húzza el ujját a bal szélétől a futó alkalmazások közötti váltáshoz.

Húzza el ujját a jobb szélétől a **Charms bar** indításához.
### **Kétujjas mozdulatok**

# **Érintés Elforgatás**

Érintse meg az érintőpadot két ujjal a jobb kattintás funkció szimulálásához.

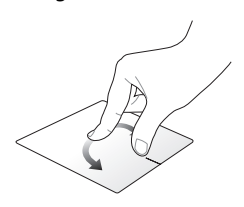

Egy kép elforgatásához tegye két ujját az érintőpadra, majd egyik ujját mozdulatlanul tartva és a másikat az óramutató járásának megfelelő vagy azzal ellentétes irányba mozgatva, forgassa el a képet.

### **Kétujjas görgetés (fel/le) Kétujjas görgetés (balra/jobbra)**

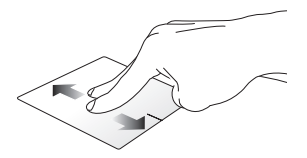

Csúsztassa két ujját a felfelé vagy Csúsztassa két ujját a balra vagy lefelé görgetéshez.

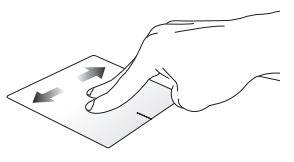

jobbra görgetéshez.

**Kicsinyítés nagyítás**

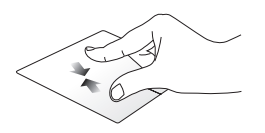

Csúsztassa össze a két ujját az érintőpadon.

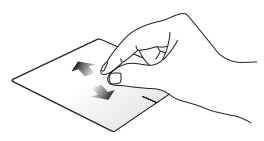

Csúsztassa szét a két ujját az érintőpadon.

### **Elhúzás**

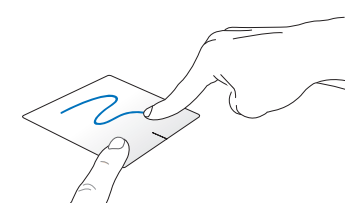

Jelöljön ki egye elemet, majd nyomja meg és tartsa lenyomva a bal oldali kattintógombot. A másik ujját csúsztassa lefele az érintőpadon, hogy az elemet az új helyen elhelyezze.

### **Három ujjal végzett mozdulatok**

**Elhúzás felfelé Elhúzás lefelé**

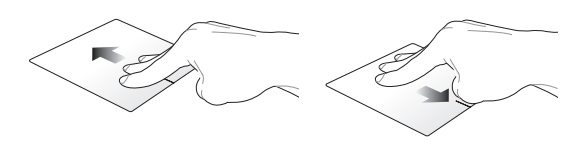

Húzza felfelé három ujját az összes Húzza lefelé három ujját az Asztali futó alkalmazás megjelenítéséhez. mód megjelenítéséhez.

# **A billentyűzet használata**

# **Funkciógombok**

A Notebook PC funkcióbillentyűit az alábbi parancsok végrehajtására lehet használni:

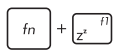

A Notebook PC-t **Sleep mode (Alvó üzemmódba)** állítja.

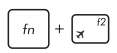

Be- vagy kikapcsolja a **Airplane mode (Repülőgép üzemmódot)**.

> **MEGJEGYZÉS:** ha engedélyezik, a **Airplane mode (Repülőgép üzemmód)** letiltja az összes vezeték nélküli kapcsolatot.

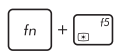

Csökkenti a kijelző fényerejét

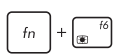

Növeli a kijelző fényerejét

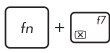

Kikapcsolja a kijelzőpanelt

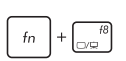

A megjelenítési módok között vált

**MEGJEGYZÉS**: győződjön meg arról, hogy a második kijelző csatlakozik a Notebook PC-hez.

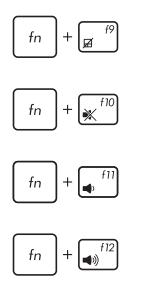

Engedélyezi vagy letiltja az érintőpadot.

Be- vagy kikapcsolja a hangszórót.

Csökkenti a hangszóró hangerejét.

Növeli a hangszóró hangerejét.

# **Windows® 8.1 billentyűk**

Két speciális Windows® billentyű van a Notebook PC billentyűzetén, amelyek a következőképpen használhatók:

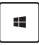

Nyomja meg ezt a billentyűt, hogy visszalépjen a Start képernyőre. Ha már a Start képernyőn tartózkodik, nyomja meg ezt a billentyűt, hogy visszalépjen a legutóbb megnyitott alkalmazásra

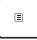

Nyomja meg ezt a billentyűt a jobb kattintás funkciók szimulálásához.

# **Multimédia vezérlőbillentyűk**

A multimédia vezérlőbillentyűk lehetővé teszik a multimédia fájlok – pl. audió és videó fájlok – vezérlését, amikor azokat a Notebook PC-n játsszák le.

Nyomja meg a  $\left| \begin{array}{c} f_n \\ \end{array} \right|$  gombot a Notebook PC nyílgombjaival kombinálva, az alábbi ábra szerint.

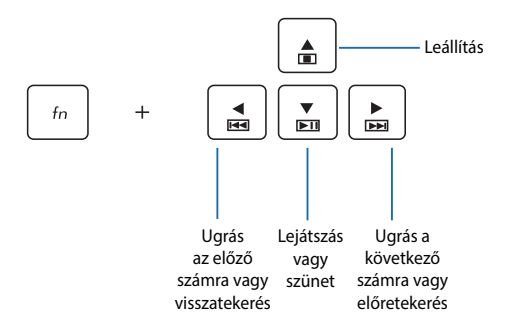

# **Numerikus billentyűzet**

**MEGJEGYZÉS:** A számbillentyűzet elrendezése típusonként és területenként eltérő lehet, de a használat módja egyforma.

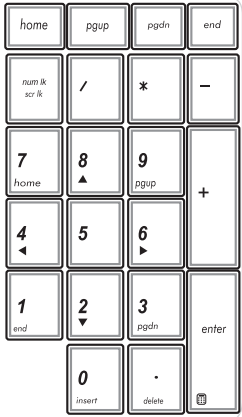

A számbillentyűzet egyes Notebook PC típusokon érhető el. A billentyűzetet számjegyek beviteléhez és iránygombként használhatja.

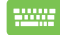

Nyomja meg a shift Q arr lk

gombot, hogy a billentyűzetet számbillentyű vagy nyílgombként használja.

# **Az optikai meghajtó használata**

### **MEGJEGYZÉS:**

- • Az elektronikus lemezkiadó gomb helye Notebook PC típusától függően eltérhet.
- • A notebook PC optikai meghajtójának külső megjelenése modellenként eltérő lehet, azonban a használati eljárás minden modellnél megegyezik.

### **Optikai lemez behelyezése**

1. Ha a Notebook PC be van kapcsolva, nyomja meg az elektronikus lemezkiadó gombot, amire a tálca részlegesen kinyílik.

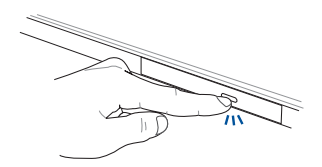

2. Óvatosan húzza ki a lemeztálcát.

**FONTOS!** Legyen óvatos, nehogy megérintse az optikai meghajtó lencséjét. Győződjön meg arról, hogy nem szorulhatnak tárgyak a lemeztálca alá.

3. Fogja meg a lemezt a szélénél, és óvatosan helyezze a tengelyre oly módon, hogy a nyomtatott részt tartalmazó oldal felfelé nézzen.

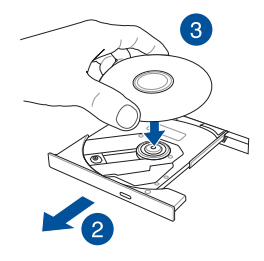

4. A lemez közepét nyomva pattintsa az optikai meghajtó tengelyére a lemezt.

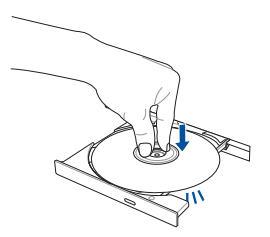

5. Óvatosan tolja be a lemeztálcát az optikia meghajtó bezárásához.

**MEGJEGYZÉS:** Adatok olvasása közben normális, hogy hallható és érezhető, ahogy az optikai meghajtó nagy sebességgel forgatja a lemezt.

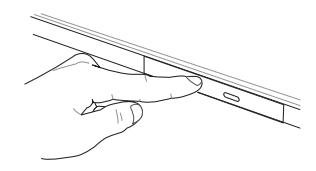

### **Manuális kinyitó furat**

A manuális kinyító gomb az optikai megjhajtó ajtajának furatában található, amellyel az optikai meghajtó tálcáját lehet kinyitni, ha az elektronikus kiadás nem működik.

Az optikai meghajtó tálcájának kiadásához illesszen egy kiegyenesített gemkapcsot a manuális kinyitó furatba, hogy manuálisan kinyissa az optikai meghajtó fiókját.

> **FIGYELEM!** Csak akkor használja a manuális kinyitó furatot, ha az elektronikus kiadógomb nem működik.

# *3. fejezet: Munka Windows® 8.1 rendszerrel*

# **Üzembe helyezés**

Amikor először kapcsolja be számítógépét, képernyők sorozata jelenik, meg ami végigvezeti Önt a Windows® 8.1 operációs rendszer alapvető beállításainak elvégzésén.

A Notebook PC első indításához:

- 1. Nyomja meg a főkapcsoló gombot a Notebook PC-n. Várjon néhány percet, amíg a beállítás képernyő megjelenik.
- 2. A beállítás képernyőn válasszon nyelvet a Notebook PC-n történő használathoz.
- 3. Olvassa el a figyelmesen licencmegállapodás feltételeit. Válassza az **I accept (Elfogadom)** lehetőséget.
- 4. Kövesse a képernyőn megjelenő utasításokat az következő alapvető elemek konfigurálásához:
	- Személyre szabás
	- Aceder online
	- • Beállítások
	- • A sua conta
- 5. Depois de configurar os itens básicos, o Windows® 8.1 instalará as suas aplicações e definições preferidas. Mantenha o PC Portátil ligado durante o processo de configuração.
- 6. Quando o processo de instalação terminar, será exibido o ecrã Iniciar.

# **Windows® UI**

O Windows® 8.1 possui uma interface do utilizador (IU) baseada em mosaicos que lhe permite organizar e aceder facilmente às aplicações Windows® a partir do Ecrã Inicial. Inclui também as seguintes funcionalidades que poderá utilizar enquanto trabalha no seu PC Portátil.

# **Start képernyő**

Megjelenik a Start képernyő, miután sikeresen bejelentkezett felhasználói fiókjába. Egyetlen helyen segít rendszerezni az összes programot és alkalmazást.

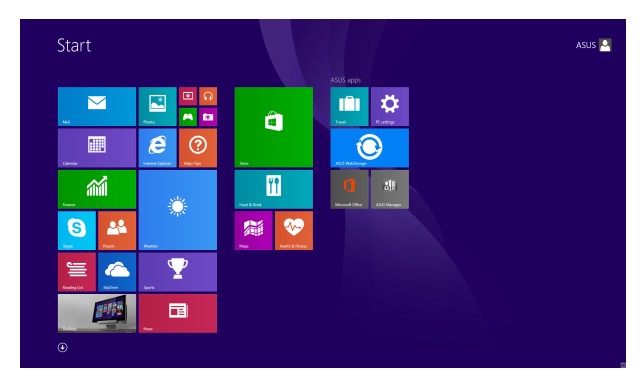

# **Windows® alkalmazások**

Ezek a Start képernyőhöz rögzített és a könnyed elérés érdekében mozaikszerűen megjelenített alkalmazások.

> **MEGJEGYZÉS:** egyes alkalmazások a Microsoft-fiókra történő bejelentkezést teszik szükségessé a teljes indításuk előtt.

# **Hotspotok**

A képernyőn lévő hotspotok lehetővé teszik a programok indítását és a Notebook PC beállításainak elérését. A hotspotok funkciói az érintőpad segítségével aktiválhatók.

### **Hotspotok egy elindított alkalmazásban**

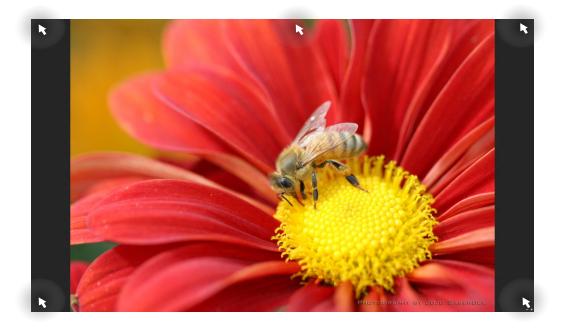

### **Hotspotok a Start képernyőn**

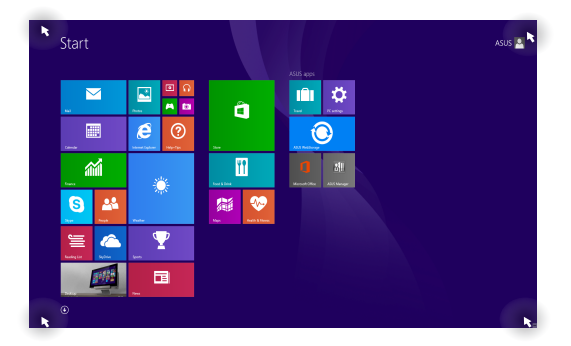

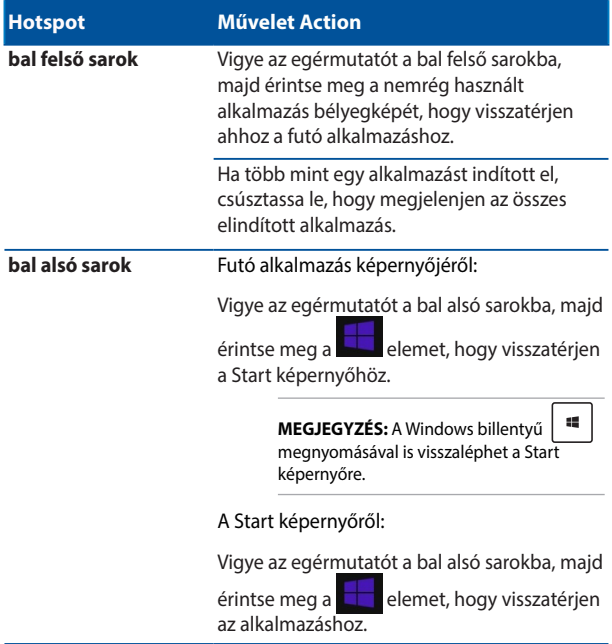

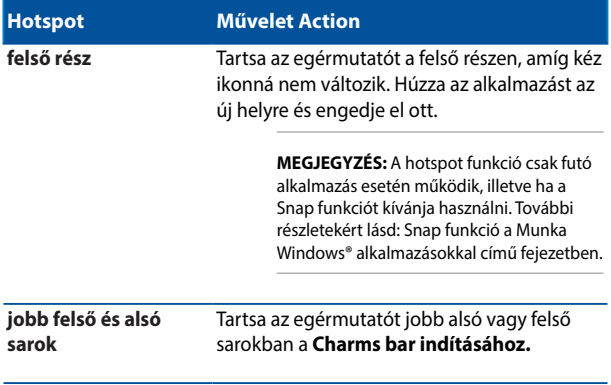

# **Start gomb**

A Windows 8.1 Start gombbal rendelkezik, amely lehetővé teszi a két legutoljára megnyitott alkalmazás közötti váltást. A Start gomb a Start képernyőn érhető el Desktop módban, vagy bármely alkalmazásban, amely éppen nyitva van a képernyőn.

### **Start gomb a Start képernyőn**

**MEGJEGYZÉS:** A Start gomb tényleges színe eltérhet a Start képernyőhöz választott megjelenítési beállításoktól függően.

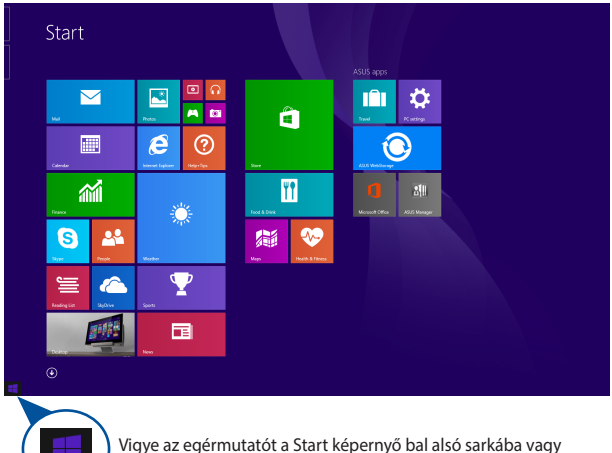

egy megnyitott alkalmazásra a Start gomb előhívásához.

### **Start gomb Desktop módban**

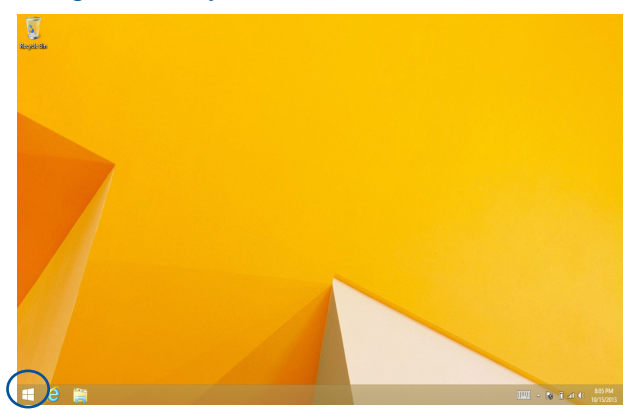

### **Helyi menü**

A helyi menü dobozként jelenik meg, amikor megérinti és tartja a Start gombot, és a Windows® 8.1 egyes programjainak elérését lehetővé tevő gyorshivatkozásokat tartalmaz.

A helyi menü a következő leállítási lehetőségeket is tartalmazza a Notebook PC-hez: Kijelentkezés, Alvás, Kikapcsolás és Újraindítás.

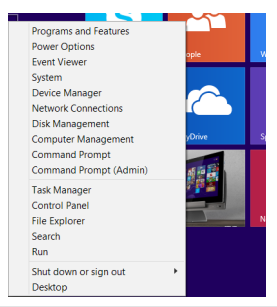

# **A Start képernyő személyre szabása**

A Windows® 8.1 lehetővé teszi továbbá a Start képernyő testreszabását is, ami lehetővé teszi a közvetlenül Desktop módban történő indítást és az alkalmazások képernyőn lévő elrendezésének tesztreszabását is.

A Start képernyő beállításainak testreszabásához:

- 1. Indítsa el az Asztalt.
- 2. Végezzen jobb kattintást bárhol a tálcán a Start gomb kivételével az előugró ablak megnyitásához.

```
vagy
```
\*

3. Kattintson a **Properties (Tulajdonságok)** fülre, majd válassza ki a **Navigation (Navigáció)** fület a használni kívánt navigációs és Start képernyős lehetőségek jelölőnégyzeteinek megjelöléséhez

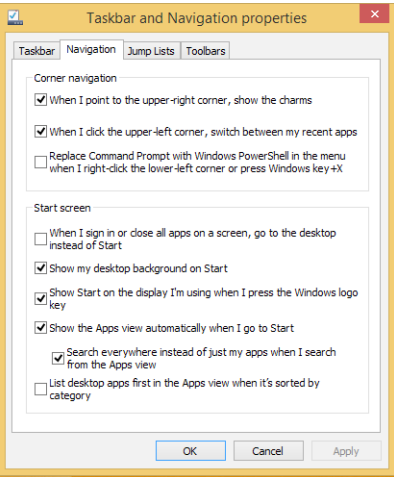

4. Érintse meg/kattintson az **Apply (Alkalmaz)** gombra az új beállítások mentéséhez, majd a kilépéshez.

# **Unka Windows® alkalmazásokkal**

Használja a Notebook PC érintőképernyőjét, érintőpadját vagy billentyűzetét az alkalmazások indításához, személyre szabásához és bezárásához.

# **Alkalmazások indítása**

Érintse meg a kívánt alkalmazást az indításához.

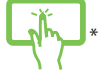

Vigye az egérmutatót az alkalmazás fölé, majd bal gombbal kattintson egyszer vagy érintse meg egyszer az indításához.

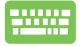

Nyomja meg kétszer a  $\frac{\left|\frac{f(t)}{f(t)}\right|}{g}$ gombot, majd használia a nyílgombokat az alkalmazások tallózásához. Nyomja meg a  $\left[\begin{array}{cc} \begin{array}{cc} \end{array} \end{array}\right]$  gombot egy alkalmazás indításához.

# **Alkalmazások személyre szabása**

Az alkalmazásokat a Start képernyőn áthelyezheti, átméretezheti vagy feloldhatja azok rögzítését ott a következő lépésekkel.

### **Alkalmazások áthelyezése**

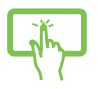

Érintse meg és tartsa az alkalmazáslapot, majd húzza az új helyre.

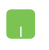

Az alkalmazás áthelyezéséhez duplán érintse meg, majd húzza az alkalmazást az új helyre.

*\* csak egyes típusok esetében*

\*

### **Alkalmazások átméretezése**

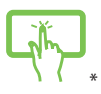

Érintse meg és tartsa az alkalmazást a Testreszabás-

sáv aktiválásához, majd érintse meg a  $\bigcirc$  elemet és válasszon alkalmazáslap méretet.

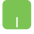

Jobb gombbal kattintson az alkalmazásra a

Testreszabás-sáv aktiválásához, majd érintse meg elemet és válasszon alkalmazáslap méretet.

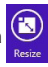

### **Alkalmazások rögzítésének feloldása**

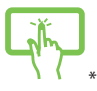

Érintse meg és tartsa az alkalmazást a Testreszabás-sáv

aktiválásához, majd érintse meg a **Unpin from Start** lehetőséget az alkalmazás rögzítésének feloldásához.

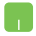

Jobb gombbal kattintson az alkalmazásra a Testreszabás-sáv aktiválásához, majd érintse meg/

kattintson a  $(x)$  elemre.

# **Alkalmazások bezárása**

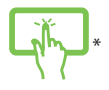

Érintse meg és tartsa a futó alkalmazás felső részét, majd húzza a képérnyő aljára a bezárásához.

- 1. Vigye az egérmutatót az elindított alkalmazás felső részére, majd várjon, amíg a mutató kéz ikonná változik.
- 2. Húzza át az alkalmazást a képernyő alsó részére, majd engedje el ott a bezárásához.

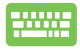

Az elindított alkalmazás képernyőjén nyomja meg az

 gombot.  $alt$ 

# **Az Alkalmazások képernyő elérése**

A Start képernyőn rögzített alkalmazások elérése mellett az Apps (Alkalmazások) képernyő segítségével megnyithat egyéb alkalmazásokat is.

> **MEGJEGYZÉS:** A képernyőn látható tényleges alkalmazások típusonként eltérhetnek az ábrázolttól. A következő képernyőkép kizárólag a hivatkozás célját szolgálja.

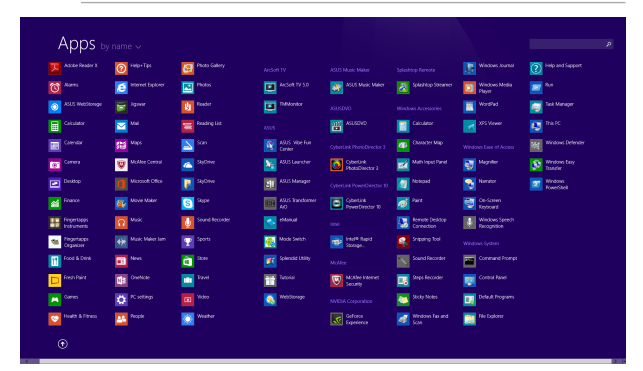

### **Az Alkalmazások képernyő megnyitása**

Indítsa el az Alkalmazások képernyőt a Notebook PC érintőképernyőjének\*, érintőpadjának vagy billentyűzetének használatával.

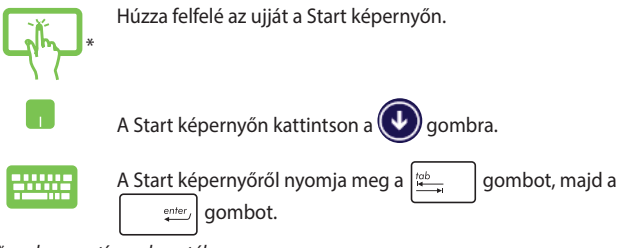

### **További alkalmazások rögzítése a Start képernyőn**

Az érintőképernyő\* vagy az érintőpad segítségével további alkalmazásokat rögzíthet a Start képernyőn.

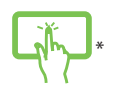

- 1. Nyissa meg az All Apps (Összes alkalmazás) képernyőt
- 2. Érintse meg és tartsa a Start képernyőre rögzíteni kívánt alkalmazást a Testreszabás-sáv aktiválásához.
- 3. (opcionális) Amint engedélyezte a Testreszabássávot, további alkalmazásokat érinthet meg, hogy azokat a Start képernyőre rögzítse.
- 4. Érintse meg a  $\bigotimes_{g_{\text{in to Stat}}}$ elemet a kiválasztott

alkalmazás Start képernyőre történő rögzítéséhez.\*

- 1. Nyissa meg az All Apps (Összes alkalmazás) képernyőt
- 2. Végezzen jobb kattintást a Start képernyőhöz rögzítendő alkalmazásokon.
- 3. Érintse meg/kattintson a  $\bigotimes_{p_{\text{int to Start}}}$  ikonra a

kijelölt alkalmazások Start képernyőre történő rögzítéséhez.

# **Charms bar**

A Charms bar egy eszközsáv, amely a képernyő jobb oldalán aktiválható. Több eszközből áll, amelyek lehetővé teszik az alkalmazások megosztását és gyors elérést biztosítanak a Notebook PC beállításainak személyre szabásához.

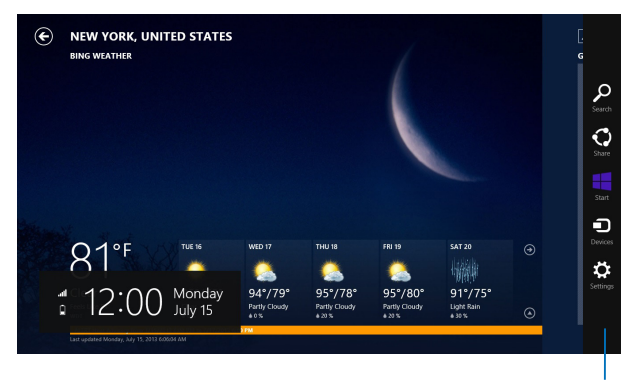

Charms bar

### **A Charms bar indítása**

**MEGJEGYZÉS:** Ha előhívják, a Charms bar eleinte fehér ikonok gyűjteményeként jelenik meg. A fenti kép a Charms bar megjelenését mutatja aktiváláskor.

Használja a Notebook PC érintőképernyőjét\*, érintőpadját vagy billentyűzetét a Charms bar indításához.

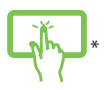

Húzza el az ujját a képernyő jobb szélétől a **Charms bar** indításához.

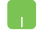

Vigye az egérmutatót a képernyő jobb vagy bal felső sarkába.

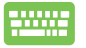

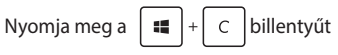

### **A Charms bar tartalma**

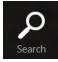

### **Search (Keresés)**

Ez az eszköz lehetővé teszi a Notebook PC-n lévő fájlok, alkalmazások vagy programok keresését.

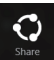

### **Share (Megosztás)**

Ez az eszköz lehetővé teszi az alkalmazások megosztását a közösségi oldalakon vagy e-mailben.

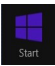

### **Start**

Ez az eszköz visszaválthat a Start képernyőre. A Start képernyőről kiindulva ezzel viszaválthat egy nemrég megnyitott alkalmazásra.

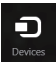

### **Devices (Eszközök)**

Ez az eszköz lehetővé teszi a fájlok elérését és megosztását a Notebook PC-hez csatlakoztatott eszközökön, mint pl. külső megjelenítő vagy nyomtató.

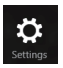

### **Settings (Beállítások)**

Ez az eszköz lehetővé teszi a Notebook PC beállításainak elérését.

# **Snap szolgáltatás**

A Snap funkció két alkalmazást jelenít meg egymás mellett, így mindkettővel dolgozhat és válthat közöttük.

> **FONTOS!** A Snap szolgáltatás használata előtt győződjön meg arról, hogy a Tablet PC kijelzőjének felbontását legalább 1366 x 768 képpontra állította.

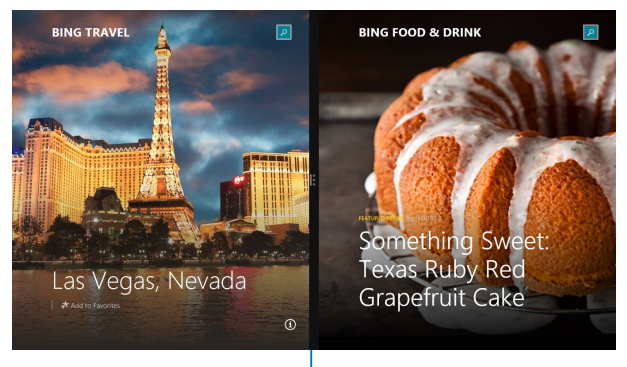

Snap bar

### **A Snap használata**

Használja a Notebook PC érintőképernyőjét\*, érintőpadját vagy billentyűzetét a Snap funkció aktiválásához és használatához.

- \*
- 1. Indítsa el a pattintani kívánt alkalmazást.
- 2. Érintse meg és tartsa az alkalmazás legfelső részét, majd húzza a képérnyő bal vagy jobb szélére, amíg meg nem jelenik a Snap bar sáv.
- 3. Indítson el egy másik alkalmazást.
- 1. Indítsa el a pattintani kívánt alkalmazást.
	- 2. Vigye az egérmutatót a képernyő felső részére.
	- 3. Amint az egérmutató kéz ikonná válik, húzza el az alkalmazást a kijelzőpanel bal vagy jobb oldalára, majd engedje el ott.
	- 4. Indítson el egy másik alkalmazást.

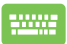

- 1. Indítsa el a pattintani kívánt alkalmazást.
- 疆 2. Nyomja meg a és a bal vagy jobb nyílgombot az alkalmazás bal vagy jobb oldali ablaktáblához rögzítéséhez.
- 3. Indítson el egy másik alkalmazást. Az alkalmazás automatikusan az üres ablaktáblába kerül.

# **Egyéb billentyűparancsok**

A billentyűzet segítségével az alábbi billentyűparancsokat használhatja alkalmazások indításához és a Windows®8.1 alatti navigáláshoz.

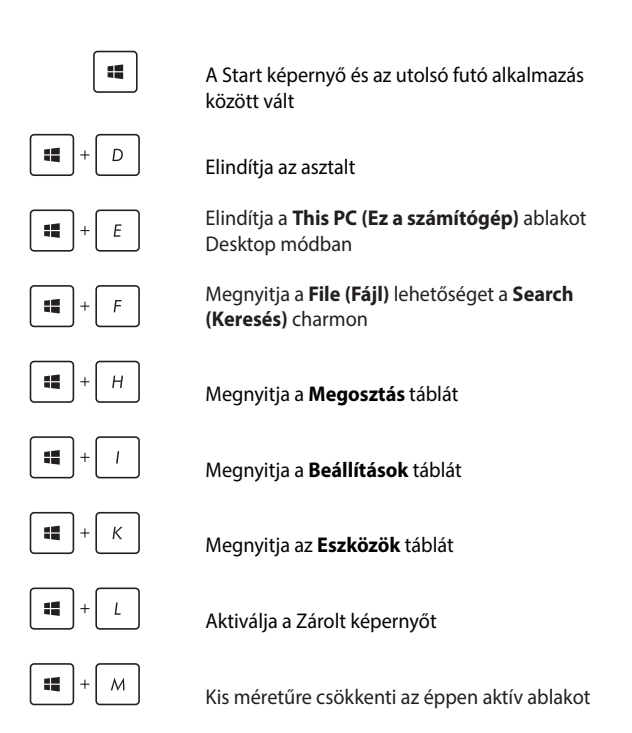

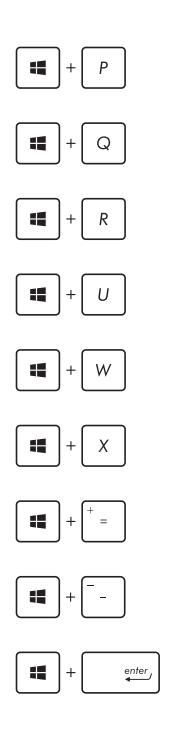

Megnyitja a **Project (Projekt)** ablaktáblát

Megnyitja az **Everywhere (Mindenhol)** lehetőséget a **Search (Keresés)** charmon

Megnyitja a **Futtatás** ablakot

Megnyitja a **Kezeléstechnikai központ**ot

Megnyitja a **Settings (Beállítások)** lehetőséget a **Search (Keresés)** charmon

Megnyitja a Start gomb helyi menüjét

Elindítja a nagyító ikont és kinagyítja a képernyő kívánt részét

Kicsinyíti a képernyőt

Megnyitja a **Narrátor beállítások** menüt

# **Csatlakozás vezeték nélküli hálózatokhoz**

# **Wi-Fi**

A Notebook PC Wi-Fi kapcsolatának segítségével elérheti e-mailjeit és alkalmazásokat oszthat meg közösségi oldalakon keresztül.

> **FONTOS!** Győződjön meg arról, hogy a **Airplane mode (Repülőgép mód)** ki van kapcsolva a Notebook PC Wi-Fi funkciójának engedélyezéséhez. További információkért forduljon a kézikönyv Repülőgép mód című részéhez.

### **Wi-Fi engedélyezése**

Aktiválja a Wi-Fi funkciót a Notebook PC-n a következő lépések követésével:

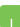

- 1. Indítsa el a **Charms bar** sávot.
	- 2. Érintse meg/kattintson a  $\bullet$   $\bullet$  elemet, majd a elemet.

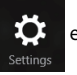

- 3. Válasszon egy hozzáférési pontot az elérhető Wi-Fi hálózatok listájáról.
- 4. Érintse meg/kattintson a **Connect (Csatlakozás)** gombot a hálózati kapcsolat indításához.

**MEGJEGYZÉS:** a Wi-Fi kapcsolat aktiválásához biztonsági kulcs megadására lehet szükség.

5. Ha engedélyezni kívánja a megosztást a Notebook PC és egyéb vezeték nélküli rendszerek között, érintse meg az **Yes (Igen)** gombot. Érintse meg/ kattintson a **No (Nem)** elemre, ha nem kívánja engedélyezni a megosztás funkciót.

# **Bluetooth**

Használja a Bluetooth funkciót vezeték nélküli adatátvitel végzéséhez más Bluetooth-képes eszközökkel.

> **FONTOS!** Győződjön meg arról, hogy a **Airplane mode (Repülőgép mód)** ki van kapcsolva a Notebook PC Bluetooth funkciójának engedélyezéséhez. További információkért forduljon a kézikönyv Repülőgép mód című részéhez.

### **Párosítás más Bluetooth-képes eszközökkel**

Párosítania kell a Notebook PC-t másik Bluetooth-képes eszközzel, hogy adatátvitelt végezhessen. Ehhez az érintőpadot a következőképpen kell használnia:

- 1. Indítsa el a **Charms bar** sávot.
	- 2. Érintse meg a **CO** majd a **Change PC Settings (A**

**PC beállításainak módosítása)** elemet.

- 3. A **PC Settings (PC beállítások)** menüben jelölje ki a **Devices (Eszközök)** lehetőséget, majd érintse meg az **Add a Device (Eszköz hozzáadása)** elemet, hogy Bluetooth-képes eszközöket keressen.
- 4. Válasszon egy eszközt a listáról. Haszonlítsa összes a Notebook PC-n lévő hozzáférési kódot a választott eszközre küldött kóddal. Ha egyeznek, érintse meg a **Yes (Igen)** gombot a Notebook PC és az eszköz sikeres párosításához.

**MEGJEGYZÉS:** Egyes Bluetooth-képes eszközök esetében a Notebook PC hozzáférési kódjának megadására lehet szükség.

# **Repülőgép mód**

A **Airplane mode (Repülőgép mód)** letiltja a vezeték nélküli kommunikációt, lehetővé téve, hogy a Notebook PC-t bizonsággal használja repülés közben.

### **A Repülőgép mód bekapcsolása**

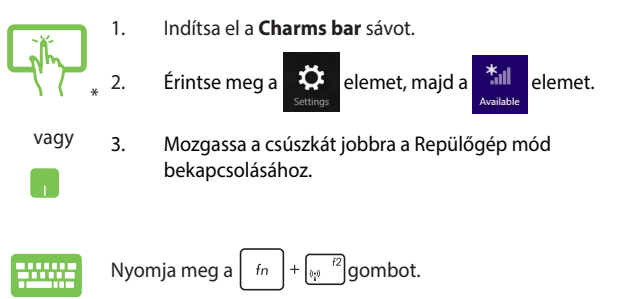

## **A Repülőgép mód kikapcsolása**

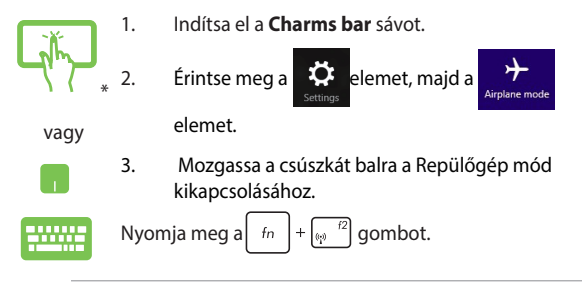

**MEGJEGYZÉS:** Vegye fel a kapcsolatot légitársaságával az igénybe vehető fedélzeti szolgáltatásokat, illetve a Notebook PC repülés közben történő használatával kapcsolatos korlátozásokat illetően.

# **Csatlakozás vezetékes hálózatokhoz**

A Notebook PC LAN portja segítségével vezetékes hálózatokhoz is kapcsolódhat. llyen például a helyi hálózat és a szélessávú hálózat.

> **MEGJEGYZÉS:** Lépjen kapcsolatba internet-szolgáltatójával (ISP) vagy a hálózat rendszergazdájával további információért vagy segítségért az internet-kapcsolat üzembe helyezését illetően.

A beállítások konfigurálásához olvassa el az alábbi magyarázatot.

**FONTOS!** Győződjön meg arról, hogy hálózati kábellel csatlakozik a Notebook PC LAN portja és a helyi hálózat, mielőtt az alábbi műveleteket elvégezné.

# **Dinamikus IP/PPPoE hálózati kapcsolat konfigurálása**

- 1. Indítsa el az **Desktop (Asztalt).**
	- 2. A Windows® tálcán jobb gombbal kattintson a

hálózat ikonra majd kattintson az **Open Network and Sharing Center (Hálózati és megosztási központ)** elemre.

- 3. Megjelenik a Network and Sharing Center (Hálózati és megosztó-központ) képernyő. Itt érintse meg a **Change adapter settings (Adapter-beállítások módosítása)** elemet.
- 4. Jobb gombbal kattintson a LAN-jára és válassza a **Properties (Tulajdonságok)** elemet.
- 5. Érintse meg az **Internet Protocol Version 4 (TCP/IPv4)** elemet, majd érintse meg a **Properties (Tulajdonságok)** gombra.

6. Jelölje meg az **Obtain an IP address automatically (IP-cím automatikus lekérése)** elemet, majd érintse meg az **OK** gombot.

> **MEGJEGYZÉS**: Ha PPPoE kapcsolatot használ, folytassa a következő lépésekkel.

- 7. Térjen vissza a **Network and Sharing Center (Hálózati és megosztási központ)** mappába, majd érintse meg a **Set up a new connection or network (Új kapcsolat vagy hálózat beállítása)** elemet..
- 8. Jelölje ki a **Connect to the Internet (Kapcsolódás az internethez)** elemet, majd érintse meg a **Next (Tovább)** gombot.
- 9. Éritnse meg a **Broadband (PPPoE) (Szélessávú PPPoE)** elemet.
- 10. Adja meg felhasználónevét, jelszavát és a kapcsolat nevét, majd érintse meg a **Connect (Csatlakozás)** elemet.
- 11. A konfigurálás befejezéséhez kattintson a **Close (Bezárás)** gombra.
- 12. Érintse meg a tálcán lévő **ikol az inént** létrehozott kapcsolatot.

13. Adja meg felhasználónevét és jelszavát, majd érintse meg a **Connect (Csatlakozás)** elemet, hogy az internethez kapcsolódhasson.

# **Statikus IP hálózati kapcsolat konfigurálása**

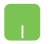

- 1. Ismételje meg a **Configuring a dynamic IP/PPPoE network connection (Dinamikus IP/PPPoE hálózati kapcsolat konfigurálása)** című rész 1-5. lépését.
- <sup>2</sup> Érintse meg a **Use the following IP address (A következő IP-cím használata)** elemet.
- 3. Gépelje be az internet-szolgáltató által megadott IPcímet, alhálózati maszkot és alapértelmezett átjárót.
- 4. Amennyiben szükséges, megadhatja az előnyben részesített DNS kiszolgáló címét, illetve alternatív DNS címet, majd érintse meg az **OK** gombot.
# **A Notebook PC kikapcsolása**

A Notebook PC-t az alábbiak műveletek egyikének elvégzésével kapcsolhatia ki:

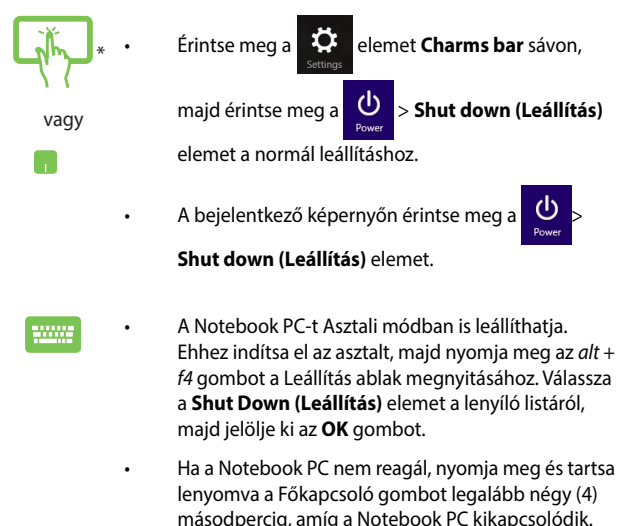

*\* csak egyes típusok esetében*

## **A Notebook PC alvó állapotba helyezése**

A Notebook PC alvó módba helyezéséhez nyomja meg egyszer a Főkapcsoló gombot.

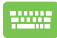

A Notebook PC-t alvó módba is helyezheti az Asztali mód segítségével. Ehhez indítsa el az asztalt, majd nyomja meg az *alt + f4* gombot a Leállítás ablak megnyitásához. Válassza a **Sleep (Alvás)** elemet a lenyíló listáról, majd válassza az **OK** gombot.

# **Windows® 8.1 zárolt képernyő**

Megjelenik a Windows® 8.1 zárolt képernyő, amikor a Notebook PC-t alvó vagy hibernált módból ébreszti fel. Akkor is megjelenik, ha zároldja vagy kioldja a Windows® 8.1 rendszert.

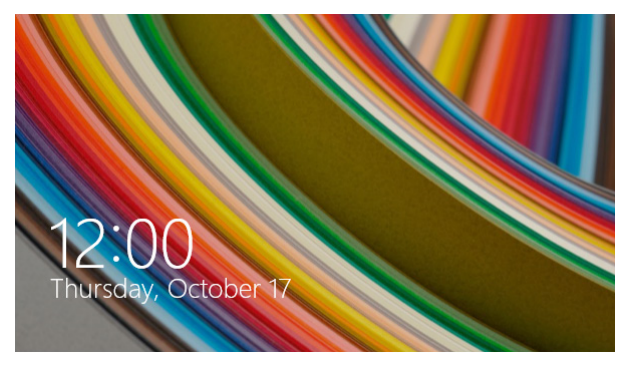

A zárolt képernyő testreszabható az operációs rendszer hozzáférésének szabályozásához. Módosíthatja háttérképét és némely alkalmazásához akkor is hozzáférhet, ha a Notebook PC zárolva van.

# **Továbblépés a zárolt képernyőről**

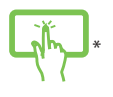

vagy

- 1. Érintse meg/kattintsa az érintőpadot, vagy nyomjon meg egy gombot a Notebook PC billentyűzetén.
- 2. (opcionális) Ha fiókja jelszóvédett, jelszó megadása szükséges, hogy továbbléphessen a Start képernyőre.

*\* csak egyes típusok esetében*

## **A zárolt képernyő személyre szabása**

Módosíthatja a zárolt képernyő megjelenését, hogy adott fotót, fotó diabemutatót vagy alkalmazás-frissítést mutasson, illetve gyorsan elérhesse a Notebook PC kameráját. A zárolt képernyő beállításainak módosítását illetően lásd a következőket:

## **Fotó választása**

- 1. Indítsa el a Charms bar **Settings (Beállítások)** menüt.
	- 2. Válassza a **> Change PC Settings (A PC beállításainak módosítása) > Lock Screen (Zárolt képernyő)** elemet.
	- 3. A **Lock screen preview (Zárolt képernyő előnézet)** alatt kattintson a **Browse (Tallózás)** gombra a zárolt képernyő háttereként használandó fotó kiválasztásához.

## **Diabemutató lejátszása**

- 
- 1. Indítsa el a Charms bar **Settings (Beállítások)** menüt.
- 2. Válassza a **> Change PC Settings (A PC beállításainak módosítása) > Lock Screen (Zárolt képernyő)** elemet.
- 3. A **Lock screen preview (Zárolt képernyő előnézet)** alatt mozgassa a **Play a slide show on the lock screen (Diabemutató lejátszása a zárolt képernyőn)** csúszkát **On (Be)** helyzetbe.
- 4. Görgessen lefelé a zárolt képernyő diabemutató alábbi opcióinak testreszabásához

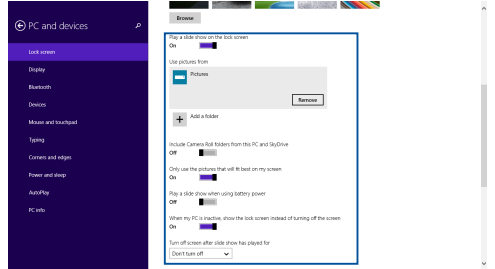

## **Alkalmazás-frissítések hozzáadása**

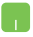

- 1. Indítsa el a Charms bar **Settings (Beállítások)** menüt.
- 2. Válassza a **> Change PC Settings (A PC beállításainak módosítása) > Lock Screen (Zárolt képernyő)** elemet.
- 3. Görgessen lefelé a **Lock screen apps (Zárolt képernyő alkalmazások)** lehetőséghez.
- 4. Az alábbi opciók segítségével adja hozzá azon alkalmazásokat, amelyek frissítéseit látni szeretné a zárolt képernyőn:

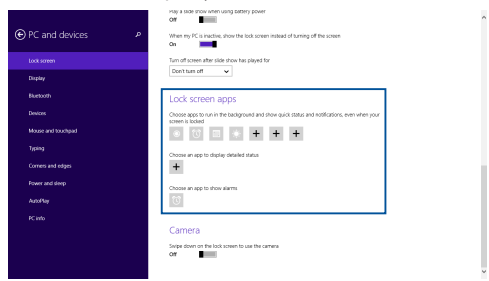

## **A Notebook PC kamerájának aktiválása a zárolt képernyőről**

A zárolt képernyőt lefelé húzva aktiválhatja és használhatja a Notebook PC kameráját. A szolgáltatás engedélyezését illetően kövesse az alábbi lépéseket:

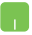

- 1. Indítsa el a Charms bar **Settings (Beállítások)** menüt.
- 2. Válassza a **> Change PC Settings (A PC beállításainak módosítása) > Lock Screen (Zárolt képernyő)** elemet.
- 3. Görgessen lefelé a **Camera (Kamera)** lehetőséghez.
- 4. Húzza a csúszkát **On (Be)** helyzetbe.

# *4. fejezet: Bekapcsolási Öntesztelés (POST)*

# **A Bekapcsolási Öntesztelés (POST)**

A bekapcsolási önteszt (POST) szoftver által vezérelt diagnosztikai vizsgálatok sorozata, ami a Notebook PC bekapcsolásakor vagy újraindításakor fut. A POST folyamatát vezérlő szoftver a Notebook PC architektúrájának állandó része.

## **A POST használata a BIOS eléréséhez és a hibaelhárításhoz**

A POST során elérheti a BIOS beállításait, illetve hibaelhárítást végezhet a Notebook PC funkcióbillentyűinek a segítségével. A részleteket olvassa el az alábbi részben.

# **BIOS**

A Basic Input and Output System (BIOS) rendszerhardver-beállításokat tárol, amelyek a Notebook PC rendszerindításához szükségesek.

Az optimális teljesítmény érdekében az alapértelmezett BIOS beállítások érvényesek a Notebook PC körülményeinek a többségére. Az alábbi körülmények kivételével ne módosítsa az alapértelmezett BIOS beállításokat:

- Hibaüzenet jelenik meg a képernyőn rendszerindítás közben, és kéri, hogy futtassa a BIOS beállítást.
- Új rendszerelemet telepített, amely további BIOS-beállítások elvégzését vagy frissítést igényel.

**FIGYELEM:** A nem megfelelő BIOS-beállítások használata labilis rendszerhez vagy sikertelen rendszerindításhoz vezethet. Nyomatékosan javasoljuk, hogy a BIOS-beállításokat csak a szerviz szakképzett munkatársainak segítségével végezze el.

# **A BIOS elérése**

Indítsa újra a Notebook PC-t, majd a POST során nyomja

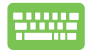

meg a  $\sqrt{\pi}$  gombot.

## **BIOS beállítások**

**MEGJEGYZÉS:** Az ebben a fejezetben ábrázolt BIOS képernyők csupán tájékoztató jellegűek. A tényleges képernyők típusonként és térségenként eltérhetnek.

## **Boot (Rendszerindítás)**

Ez a menü lehetővé teszi a rendszerindítási elsőbbség beállítását. A rendszerindítás prioritásának részleteket olvassa el az alábbi részben.

1. A **Boot** (Indító) képernyőn jelölje ki a **Boot Option #1** (1. indítási lehetőség) elemet.

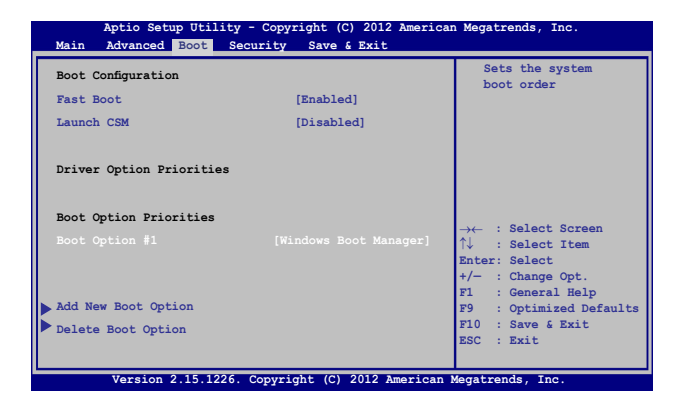

2. Nyomja meg az  $\left| \begin{array}{c} \left| \begin{array}{c} \end{array} \right| \end{array} \right|$ gombot, majd jelöljön ki egy eszközt **Boot Option #1** (1. indítási lehetőség) elemként.

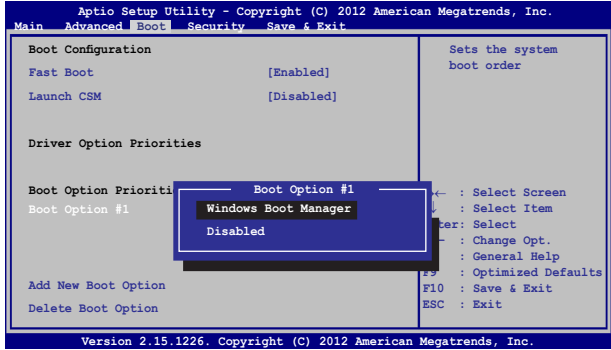

## **Seciurity (Biztonság)**

Ez a menü lehetővé teszi a rendszergazda és felhasználói jelszavak beállítását a Notebook PC-n. Lehetővé teszi a Notebook PC merevlemez-meghajtója, bemeneti/kimeneti (I/O) interfésze és USBinterfésze elérésének szabályozását is.

#### **MEGJEGYZÉS:**

- • Ha **User Password (Felhasználói jelszót)** állít be, meg kell adnia ahhoz, hogy beléphessen a Notebook PC operációs rendszerébe.
- • Ha **Administrator Password (Rendszergazda jelszót)** állít be, meg kell adnia ahhoz, hogy beléphessen a BIOS-ba.

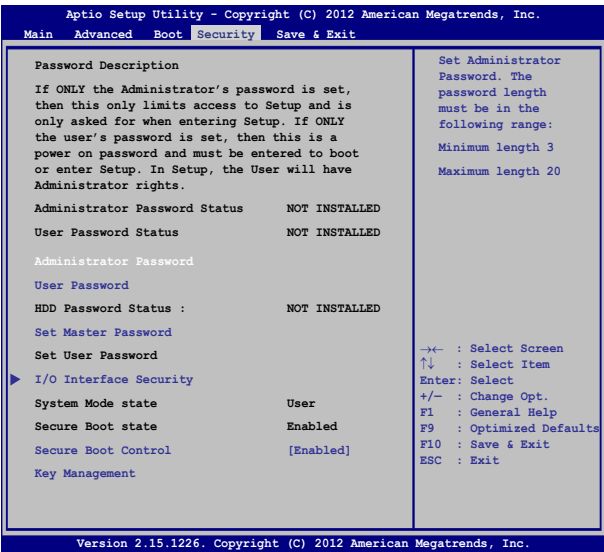

A jelszó beállítása:

- 1. A **Security** (Biztonság) képernyőn válassza ki a **Setup Administrator Password** (Rendszergazda jelszó beállítása)vagy User Password (Felhasználói jelszó) elemet.
- 2. Írja be a jelszót, majd nyomja meg az  $\left| \right|$   $\left| \right|$   $\left| \right|$   $\left| \right|$   $\left| \right|$  hillentyűt.
- 3. Írja be újra a jelszót, majd nyomja meg az  $\vert$   $\mathbb{R}^{\text{inter}}$  billentyűt.

### A jelszó törlése:

- 1. A **Security** (Biztonság) képernyőn válassza ki a **Setup Administrator Password** (Rendszergazda jelszó beállítása)vagy User Password (Felhasználói jelszó) elemet.
- 2. Írja be a jelenlegi jelszót, majd nyomja meg az  $\left| \right|$   $\left| \right|$  aombot.

3. Hagyja üresen a **Create New Password** (Új jelszó létrehozása) mezőt, majd nyomia meg az  $\left| \begin{array}{c} \text{inter} \\ \end{array} \right|$  gombot.

4. Jelölje ki a **Yes (Igen)** elemet a megerősítést kérő párbeszédpanelben, majd nyomja meg a  $|$  gombot.

### **I/O csatoló biztonság**

A Security (Biztonság) menüben elérheti az I/O Interface Security (I/O csatoló biztonság) elemet, amellyel zárolhatja vagy kioldhatja a Notebook PC egyes interfész-funkció

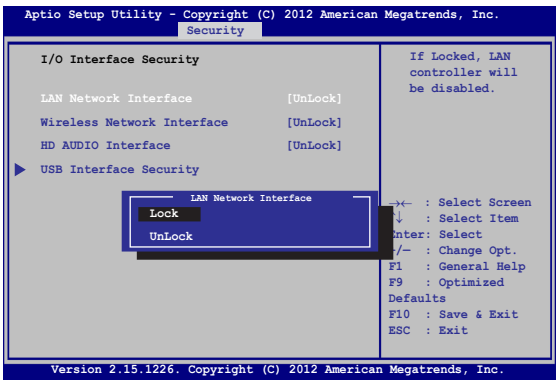

Az I/O csatoló lezárásához:

- 1. A **Biztonság** képernyőn jelölje ki az **I/O csatoló biztonság** elemet.
- 2. Jelölje ki azon csatolót, amelyet le kíván zárni, majd kattintson a  $\left| \begin{array}{c} \left| \begin{array}{c} \text{enter} \\ \end{array} \right| \end{array} \right|$  gombra.
- 3. Válassza a **Lock (Lezárás)** elemet.

#### **USB csatoló biztonság**

Az I/O Interface Security (I/O csatoló biztonság) menüben elérheti az USB-interfész biztonság elemet, amellyel zárolhat vagy kioldhat bizonyos portokat és eszközöket.

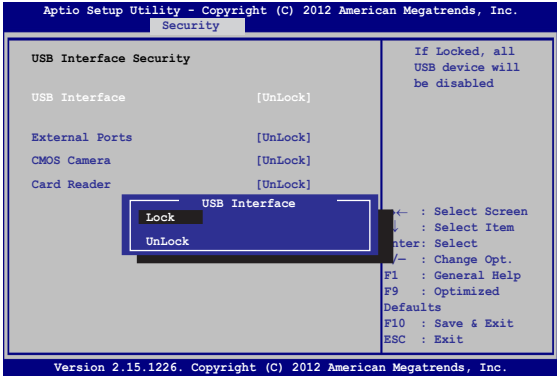

Az USB csatoló lezárásához:

- 1. A **Biztonság** képernyőn jelölje ki az **I/O csatoló biztonság > USB csatoló biztonság** elemet.
- 2. Jelölje ki azon csatolót, amelyet le kíván zárni, majd kattintson a **Lezárás** gombra.

**MEGJEGYZÉS:** Ha az **USB Interface (USB csatoló)** elemet **Lock (Lezárás)** helyzetbe állítja, megtörténik a **External Ports (külső csatlakozók)** és az **USB Interface Security (USB-interfész biztonság)** alatti egyéb eszközök lezárása és elrejtése.

### **Set Master Password (Vezérjelszó beállítása)**

A Security (Biztonság) menüben a **Set Master Password (Vezérjelszó beállítása)** segítségével jelszóvédelemmel láthatja el a merevlemez-meghajtó elérését.

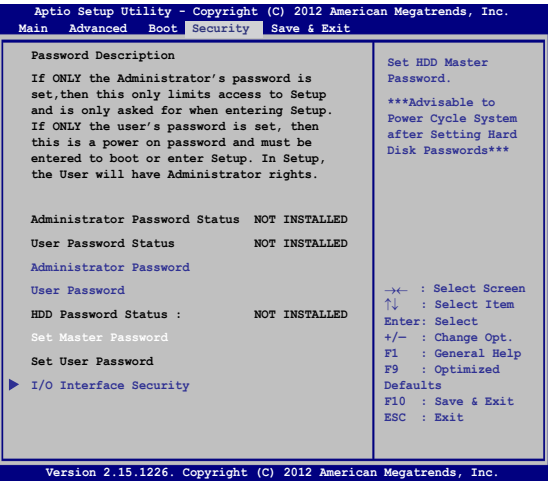

A HDD jelszó beállításához:

- 1. A **Képernyőn** kattintson a **Mesterjelszó beállítása** elemre.
- 2. Gépeljen be egy jelszót, majd nyomja meg az gombot
- 3. Megerősítésképpen írja be újra a jelszót, majd nyomja meg

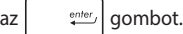

4. Kattintson a **Felhasználói jelszó beállítása** elemre, amjd ismételje meg az előző lépést a felhasználói jelszó beállításához.

## **Save & Exit (Mentés és kilépés)**

Ha meg kívánja tartani a konfigurációs beállításokat, válassza a **Save Changes and Exit (Módosítások mentése és kilépés)** elemet, mielőtt kilép a BIOS-ból.

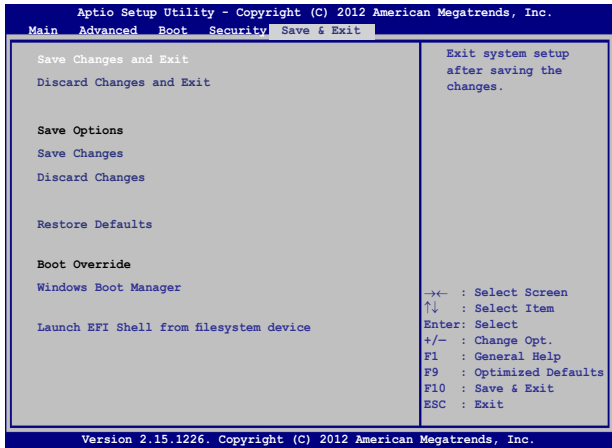

## **A BIOS frissítése.**

- 1. Ellenőrizze a Notebook PC pontos típusát, majd töltse le a legfrissebb BIOS-fájlt a típushoz az ASUS weblapjáról.
- 2. Mentse a letöltött BIOS-fájl példányát egy flash lemezre.
- 3. Csatlakoztassa a flash lemezt a Notebook PC-hez.
- 4. Indítsa újra a Notebook PC-t, majd a POST során nyomja meg a  $\left[\begin{matrix}z\end{matrix}\right]^{\{2\}}$  gombot.
- 5. A BIOS beállító programban kattintson az **Advanced (Speciális) > Start Easy Flash (Easy Flash indítása)** elemre, majd nyomja

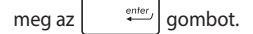

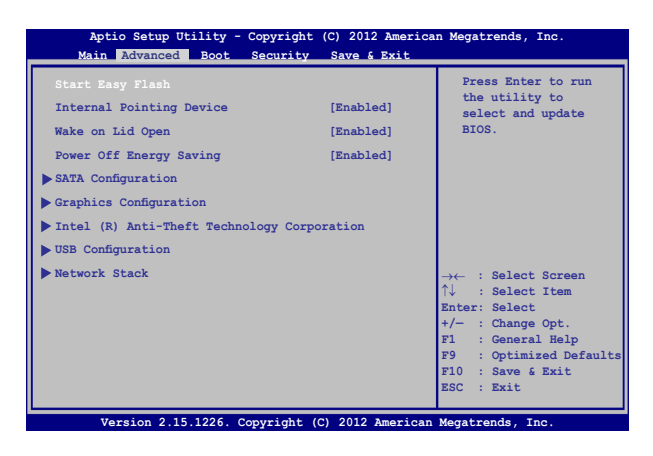

6. Keresse meg a letöltött BIOS-fájlt a USB flash-meghajtón, majd

nyomja meg a  $\left| \begin{array}{c} \text{enter} \\ \end{array} \right|$  gombot.

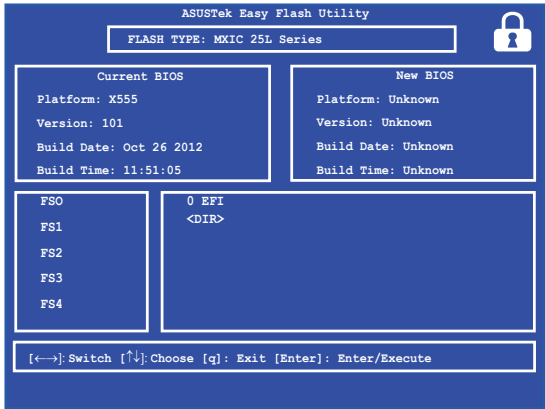

7. A BIOS frissítését követően kattintson az **Exit (Kilépés) > Restore Defaults (Alapértékek visszaállítása)** elemre a rendszer alaphelyzetre állításához.

# **Hibaelhárítás**

A  $\left[\overline{\mathbf{z}}^{i\beta}\right]$  aomb POST során történő megnyomásával elérheti a Windows ® 8 hibaelhárítási lehetőségeit, amelyek egyebek között a következőket foglalják magukban:

- **• A PC frissítése**
- **• A PC alaphelyzetbe állítása**
- **• Speciális lehetőségek**

## **A PC frissítése**

Használja a **Refresh your PC (A PC frissítése)** funkciót, amennyiben a rendszert az aktuális fájlok és alkalmazások elvesztése nélkül kívánja frissíteni.

Ennek eléréséhez a POST során:

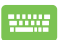

- 1. Indítsa újra a Notebook PC-t, majd a POST során nyomja meg a  $\left[\mathbb{F}^{n}\right]$  gombot.
- 2. Várion, amíg a Windows® betölti a Choose an option (Opció választása) képernyőt, majd érintse meg a **Troubleshoot (Hibaelhárítás)** elemet.
- 3. Érintse meg a **Refresh your PC (A PC frissítése)** elemet.
- 4. A Refresh your PC (A PC frissítése) képernyőn olvassa el a pontokba szedett szöveget bővebb információért az opcióról, majd érintse meg a **Next (Következő)** gombot.
- 5. Érintse meg azt a fiókot, amelyet frissíteni kíván.
- 6. Írja be a fiókhoz tartozó jelszót, majd érintse meg a **Continue (Folytatás)** gombot.
- 7. Érintse meg a **Refresh (Frissítés)** elemet.

**FONTOS!** A rendszer frissítése előtt győződjön meg arról, hogy a Notebook PC csatlakozik az elektromos hálózathoz.

## **A PC alaphelyzetbe állítása**

**FONTOS!** Az opció végrehajtása előtt készítsen biztonsági másolatot az adatokról.

Használja a **Reset your PC (A PC alaphelyzetbe állítása)** funkciót a Notebook PC összes beállításainak alapértelmezett értékre történő visszaállításához.

Ennek eléréséhez a POST során:

- 1. Indítsa újra a Notebook PC-t, majd a POST során nyomja meg a  $\left[\begin{matrix}f^{(0)}\ g^{(0)}\end{matrix}\right]$  gombot.
	-
- 2. Várion, amíg a Windows<sup>®</sup> betölti a Choose an option (Opció választása) képernyőt, majd érintse meg a **Troubleshoot (Hibaelhárítás)** elemet.
- 3. Érintse meg a **Reset your PC (A PC alaphelyzetbe állítása)** elemet.
- 4. A Reset your PC (A PC alaphelyzetbe állítása) képernyőn olvassa el a pontokba szedett szöveget bővebb információért az opcióról, majd érintse meg a **Next (Következő)** gombot.
- 5. Válassza ki a kívánt alaphelyzetbe állítási lehetőséget: **Just remove my files (Csak a fájljaim eltávolítása)** vagy **Fully clean the drive (A meghajtó teljes takarítása)** lehetőséget.
- 6. Érintse meg a **Reset (Alaphelyzet)** elemet.

**FONTOS!** A rendszer alaphelyzetbe állítása előtt győződjön meg arról, hogy a Notebook PC csatlakozik az elektromos hálózathoz.

## **Speciális lehetőségek**

Az **Advanced options (Speciális lehetőségek)** menüben további hibaelhárítási lehetőségek érhetők el a Notebook PC-hez.

Ennek eléréséhez a POST során:

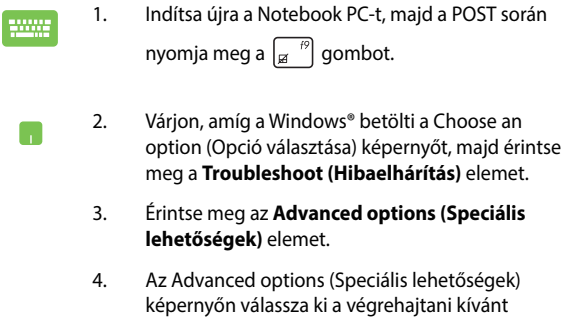

5. Kövesse az utasításokat a folyamat elvégzéséhez.

## **A Rendszer-visszaállítás lemezképből funkció használata**

karbantartási lehetőséget.

Az **Advanced options (Speciális lehetőségek)** pont alatt, a **System Image Recovery (Rendszer-visszaállítás lemezképből)** lehetőség használatával adott képfájlból állíthatja vissza a rendszert.

Ennek eléréséhez a POST során:

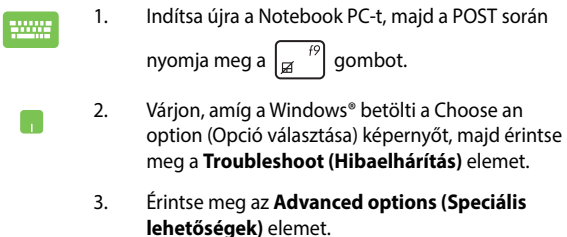

- 4. Az Advanced options (Speciális lehetőségek) képernyőn válassza ki a **System Image Recovery (Rendszer-viszaállítás lemezképből)** lehetőséget.
- 5. Válassza ki azt a fiókot, amelynek rendszerét lemezképfájlból kívánja visszaállítani.
- 6. Írja be a fiókhoz tartozó jelszót, majd érintse meg a **Continue (Folytatás)** gombot.
- 7. Válassza a **Use the latest available system image (recommended) (A legújabb elérhető rendszekép használata [Ajánlott]) elemet,**  mad érintse meg a **Next (Következő)** gombot. Választhatja a **Select a system image (Rendszlemezkép választása)** lehetőséget is, ha a rendszer lemezképe külső eszközön vagy DVD-n található.
- 8. Kövesse az utasításokat a rendszer-visszaállítási folyamat elvégzéséhez.

**MEGJEGYZÉS:** Tanácsos rendszeresen elvégezni a rendszer biztonsági mentését arra esetre, ha a Notebook PC meghibásodna.

# *5. fejezet: A Notebook PC bővítése*

# **Memóriamodul (RAM) beszerelése**

A memóriarekesz RAM memóriamodulok behelyezését teszi lehetővé a Notebook PC memóriakapacitásának bővítéséhez. Az alábbi lépések elmagyarázzák, hogyan kell RAM modult szerelni Notebook PC-jébe:

> **FIGYELEM!** Válasszon le minden csatlakoztatott perifériát, telefon-, illetve távközlési vonalat és tápcsatlakozót (pl. külső tápegység, akkumulátor egység stb.), mielőtt a merevlemez-rekesz fedelét eltávolítaná.

**FONTOS!** Látogasson el egy hivatalos szervizközpontba vagy kereskedőhöz a Notebook PC memóriabővítését illető információkért. A maximális kompatibilitás és megbízhatóság érdekében kizárólag a Notebook PC hivatalos forgalmazóitól vásároljon bővítőmodulokat.

**MEGJEGYZÉS:** A Notebook PC alsó részének és RAM moduljának megjelenése típustól függően eltérhet, de a RAM modul beszerelése ugyanaz.

- A. Lazítsa meg a Notebook PC rekeszének fedelét rögzítő csavart.
- B. Húzza ki a rekesz fedelét és távolítsa el teljesen a Notebook PCből.

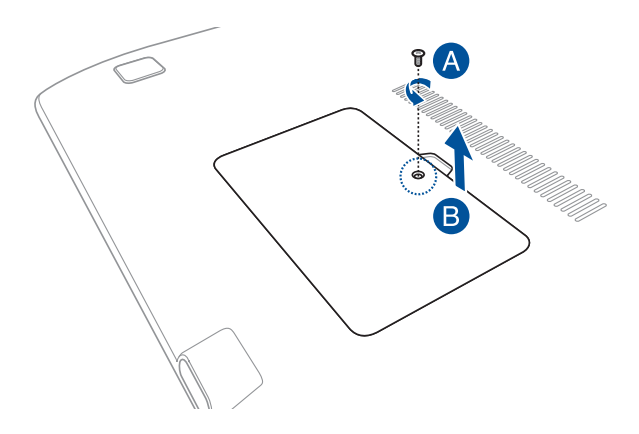

- C. Illessze a RAM modult a RAM modul foglalatába.
- D. Nyomja le a RAM modult, amíg a helyére nem kattan.

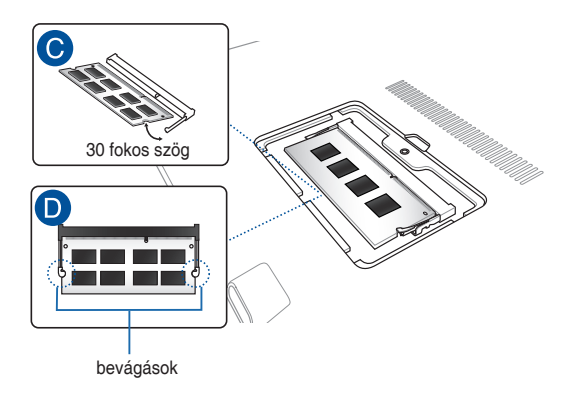

- E. Illessze a rekesz fedelét a helyére, majd nyomja be.
- F. zerelje vissza és húzza meg a korábban eltávolított csavarokat.

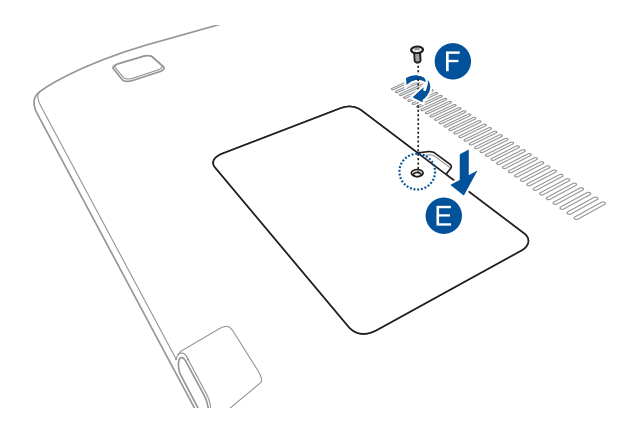

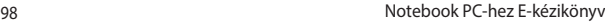

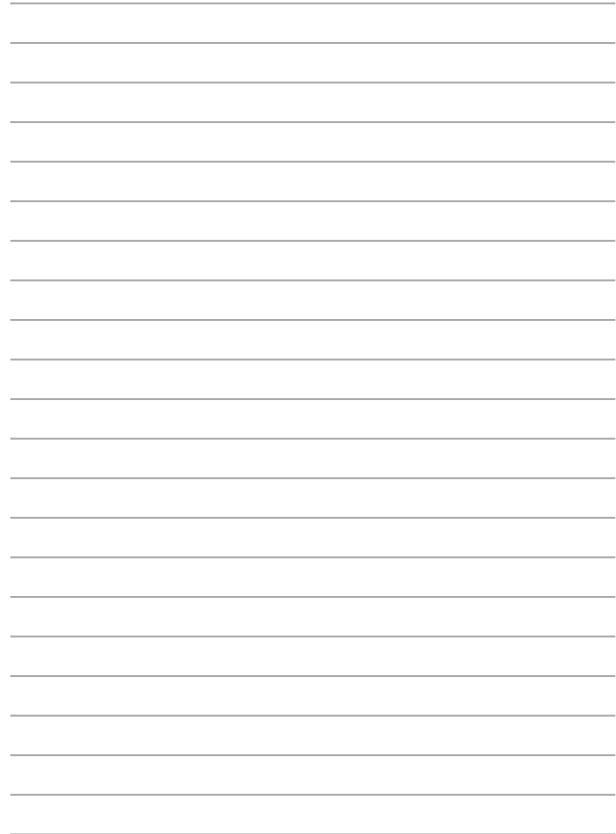

# *Függelékek*

## **DVD-ROM meghajtó információ(egyes típusok esetében)**

A DVD-ROM meghajtó CD- és DVD-lemezek megtekintését és létrehozását egyaránt támogatja. DVD-címek megtekintéséhez opcionális DVD-nézegető szoftvert vásárolhat.

## **Regionális lejátszási információ**

A DVD filmek lejátszása MPEG2 videó és digitális AC3 hang dekódolásával, illetve CSS védelemmel ellátott tartalom visszafejtésével jár. A (másolásvédelem néven is ismert) CSS a mozgófilm iparág által alkalmazott tartalomvédelmi eljárás elnevezése, amelyet az illegális tartalommásolással szembeni védelem iránti igény kielégítésére fejlesztettek ki.

Noha számos megvalósítási szabályt írtak elő a CSS engedélyeseknek, egy szabály a regionális tartalom lejátszási korlátozására nézve releváns. A földrajzilag megosztott filmbemutatók lehetővé tétele érdekében a DVD videókat adott földrajzi régiónként adják ki, az alábbi "Régió-meghatározás" szerint. A szerzői jogi törvények előírják, hogy minden DVD film kiadása adott régióra korlátozódjon (általában az értékesítés régiójának megfelelően kódolva). Habár a DVD filmtartalom több régióban is kiadásra kerülhet, a CSS megvalósítási szabályai előírják, hogy a CSS titkosított tartalmat lejátszani képes rendszer kizárólag EGYETLEN régió anyagát lehet képes lejátszani.

**FONTOS!** A régió-beállítást a nézőszoftver legfeljebb öt alkalommal módosíthatja. Ezt követően csak a legutóbbi régió-beállításnak megfelelő DVD filmet képes lejátszani. Az ezután történő régiókód-módosítás gyári átállítást igényel, amit a jótállás nem fedez. Ha visszaállításra van szükség, a szállítás és a visszaállítás költségeit a felhasználó köteles viselni.

## **Régió-meghatározás**

#### **1-es régió**

Kanada, USA, USA territóriumok

### **2-es régió**

Cseh Köztársaság, Egyiptom, Finnország, Franciaország, Németország, Öbölországok, Magyarország, Izland, Irán, Irak, Írország, Olaszország, Japán, Hollandia, Norvégia, Lengyelország, Portugália, Szaúd-Arábia, Skócia, Dél-Afrikai Köztársaság, Spanyolország, Svédország, Svájc, Szíria, Törökország, Egyesült Királyság, Görögország, a volt Jugoszláv Köztársaság államai, Szlovákia

#### **3-es régió**

Myanmar, Indonézia, Dél- Korea, Malajzia, Fülöp-szigetek, Szingapúr, Tajvan, Thaiföld, Vietnam

#### **4-es régió**

Ausztrália, Karib-térség (az USA territóriumok kivételével), Közép-Amerika, Új-Zéland, Csendes-Óceánia, Dél-Amerika

#### **5-es régió**

FÁK, India, Pakisztán, Afrika többi része, Oroszország, Észak-Korea

#### **6-es régió**

Kína

## **Blu-ray ROM meghajtó információ (egyes típusok esetében)**

A Blue-Ray ROM meghajtó nagy felbontáú (HD) videók és egyéb lemezformátumok megtekintését, pl. DVD és CD támogatja.

## **Régió-meghatározás**

#### **"A" régió**

Észak-, közép- és dél-amerikai országok és területeik; Tajvan, Hongkong, Makaó, Japán, Korea (Dél- és Észak-), délkelet-ázsiai országok és területeik.

#### **"B" régió**

Európai, afrikai, délnyugat-ázsiai országok és területeik, Ausztrália és Új-Zéland.

#### **"C" régió**

Közép-, dél-ázsiai, kelet-európai országok és területeik, Kíin és Mongólia.

**MEGJEGYZÉS**: Tekintse meg a Blu-ray Disc weboldalt: www.blu-raydisc.com/en/ Technical/FAQs/Blu-rayDiscforVideo.aspx további részletekért.

## **A beépített modem megfelelősége**

A beépített modemmel felszerelt PC noteszgép megfelel a JATE (Japán), az FCC (USA, Kanada, Korea, Tajvan) és a CTR21 követelményeinek. A beépített modem a 98/482/EK tanácsi határozat szerint rendelkezik a nyilvános kapcsolt távbeszélőhálózathoz (PSTN) történő pán-európai egyvégződéses kapcsolathoz szükséges jóváhagyással. Az egyes nyilvános kapcsolt távbeszélő-hálózatok közötti különbségek miatt azonban a jóváhagyás önmagában nem jelent feltétel nélküli garanciát arra, hogy a működés minden nyilvános kapcsolt távbeszélő-hálózat végződési pontján sikeres lesz. Probléma esetén mindenekelőtt a berendezés szállítójával lépjen kapcsolatba.

# **Általános áttekintés**

Az Európai Tanács 1998. augusztus 4-i határozata a CTR 21-gyel kapcsolatban az EK hivatalos lapjában jelent meg. A CTR 21 vonatkozik minden nem hang közvetítésére használatos, DTMF tárcsázást alkalmazó végberendezésre, amelyet analóg PSTN (nyilvános kapcsolt távbeszélő-hálózathoz) szándékoznak csatlakoztatni.

A CTR 21 (közös műszaki előírás) előírás a végberendezések analóg nyilvános kapcsolt távbeszélő-hálózathoz történő csatlakoztatására (a hangtelefónia jogos esetének szolgáltatását támogató végberendezések kivételével), amelyben a hálózati címkezelés, ha van ilyen, a kéttónusú többfrekvenciás jelzéssel történik.

## **Nyilatkozat a hálózati kompatibilitással kapcsolatban**

A gyártó által teendő nyilatkozat az értesített testületnek és a szállítónak: " Ez a nyilatkozat megemlíti azon hálózatokat, amelyekkel a berendezést együttműködésre tervezték és azon értesített hálózatokat is, amelyekben a berendezéssel együttműködési problémák léphetnek fel."

A gyártó által teendő nyilatkozat a felhasználónak: "Ez a nyilatkozat megemlíti azon hálózatokat, amelyekkel a berendezést együttműködésre tervezték és azon értesített hálózatokat is, amelyekben a berendezéssel együttműködési problémák léphetnek fel. A gyártó köteles továbbá nyilatkozatot csatolni, amelyben tisztázza, hol függ a hálózati kompatibilitás fizikai és szoftveres kapcsolók beállításától. Köteles továbbá tanácsolni, hogy a felhasználó lépjen kapcsolatba a szállítóval, ha a berendezést más hálózaton kívánja használni."

A mai napig a CETECOM értesített testülete több pán-európai jóváhagyást adott ki a CTR 21 alapján. Ennek eredményeként megszülettek Európa első modemjei, amelyek nem igényelnek hatósági engedélyezést minden egyes európai tagállamban.

## **Nem hangberendezések**

Az üzenetrögzítő berendezések és kihangosítható telefonkészülékek megfelelőek lehetnek a modemekkel, faxberendezésekkel, automata tárcsázókkal és riasztórendszerekkel egyetemben. Az olyan berendezések, amelyekben a végpontok közötti hang érthetőségét a törvény szabályozza (pl. mobiltelefonok és vezeték nélküli telefonok is egyes országokban) kivételt képeznek.

## **Az alábbi táblázat a CTR21 szabványt jelenleg alkalmazó országokat tartalmazza.**

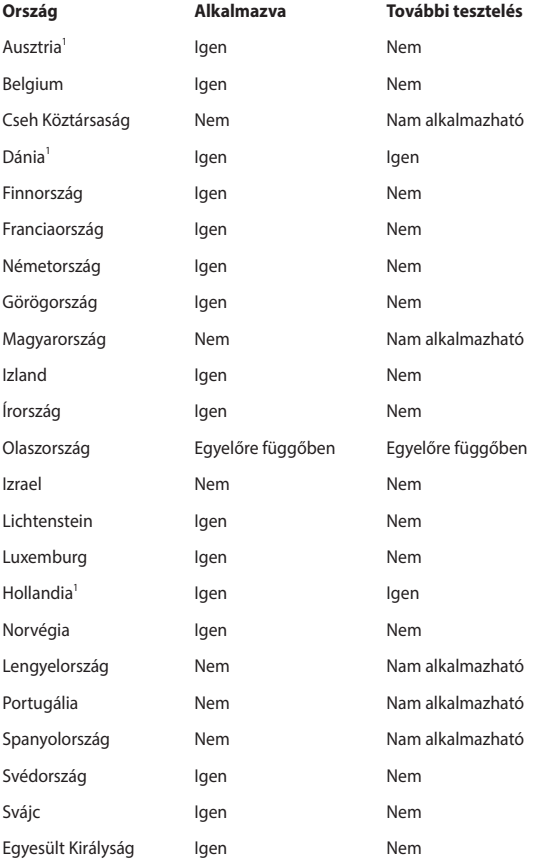

Az információ forrása a CETECOM. Az adatok pontosságáért nem vállalunk felelősséget. Frissebb adatokat tartalmazó táblázatért látogasson el a http://www. cetecom.de/technologies/ctr\_21.html weboldalra.

1 Az országos követelmények kizárólag akkor alkalmazandóak, ha a berendezés impulzus-tárcsázást alkalmazhat (a gyártók nyilatkozhatnak a felhasználói útmutatóban, hogy a berendezés kizárólag a DTMF-jeladást támogatja, ami a további tesztelést fölöslegessé teszi).

Hollandiában további tesztelés szükséges a soros kapcsolást és a hívásazonosítást illetően.

## **A Federal Communications Commission nyilatkozata**

Ez az eszköz megfelel az FCC Szabályzata 15. fejezetének. A készülék az alábbi feltételek esetén használható::

- A készülék nem okozhat káros interferenciát, és
- Ennek az eszköznek minden zavart fogadnia kell, beleértve a nem kívánatos működést okozó zavarokat is.

A készüléket a Federal Communications Commission (FCC) szabályozása 15. pontjának megfelelően, a B osztályú digitális készülékekre vonatkozó követelmények és határértékek szerint tesztelték, és azok függvényében megfelelőnek találták. Ezeket a határértékeket úgy állapították meg, hogy megfelelő védelmet nyújtsanak lakóépületekben a káros zavarokkal szemben. Ez a készülék rádiófrekvenciás energiát használ és sugároz ki, ezért amennyiben nem az utasításoknak megfelelően történik a telepítése és használata, úgy a rádiófrekvenciás kommunikációt zavarhatja. Arra azonban nincsen garancia, hogy egy meghatározott felhasználásnál nem fordul elő zavar. Amennyiben a készülék a rádiós és televíziós vételben káros zavart okoz, amelyről a készülék ki-, illetve bekapcsolásával lehet meggyőződni, a felhasználónak meg kell próbálnia elhárítani az alábbi lépések segítségével:

- A vevőantennát állítsa más irányba, vagy helyezze át.
- Növelje a távolságot a berendezés és a vevőkészülék között.
- A berendezést más áramkörhöz kapcsolódó fali hálózati aljzatba csatlakoztassa, mint amelyhez a vevőkészülék csatlakozik.

Kérjen segítséget kereskedőjétől vagy gyakorlott rádió/televízió szakembertől.

> **FIGYELMEZTETÉS!** Az FCC emissziós korlátozásainak betartása, és a közeli rádió és televízió vételi interferencia megakadályozásának érdekében árnyékolt kábel használata szükséges. Azt tanácsoljuk, hogy kizárólag a mellékelt tápkábelt használják. Csak olyan árnyékolt kábeleket használjon, melyek a készülék kimeneti és bemeneti portjára csatlakoznak. Bármilyen, a felelős fél által nem jóváhagyott módosítás vagy változtatás a felhasználóra vonatkozó üzemeltetési jogosultság elvesztését vonhatja maga után.

(Forrás: 47. Szövetségi Szabályzat 15.193. fejezete, 1993, Washington D.C. Szövetségi Nyilvántartási Hivatal, Nemzeti Archívum és Nyilvántartási Minisztérium, az USA Nemzeti Nyomdája.)

## **FCC rádiófrekvenciás sugárzásterhelési nyilatkozat**

**FIGYELMEZTETÉS!** A megfelelőségért felelős fél által kifejezetten jóvá nem hagyott változtatások, illetve módosítások érvényteleníthetik a felhasználó jogkörét, hogy a berendezést működtesse. "Az ASUS ezúton nyilatkozik, hogy az eszközt a 2,4 GHzes frekvenciasáv 1-11. csatornájában történő használatra korlátozza az USA-ban szabályozott előírt firmware.

Ez a berendezés megfelel az FCC nem szabályozott környezetre vonatkozóan előírt, besugárzási kitettségre vonatkozó határértékeinek. Annak érdekében, hogy továbbra megfeleljenek az FCC rádiófrekvenciás kitettségre vonatkozó követelményeinek, kerüljék az adóantenna közvetlen érintését sugárzás közben. A végfelhasználók kötelesek betartani az adott kezelési utasításokat, hogy megfeleljenek a rádiófrekvenciás kitettségre vonatkozó követelményeknek.

# **Megfelelőségi nyilatkozat (1999/5/EC irányelv R&TTE)**

Az alábbi tételek teljesültek és relevánsnak, illetve elégségesnek minősülnek:

- Alapvető követelmények a [3. cikk] szerint
- Egészségvédelmi és biztonsági követelmények a [3.1a cikk] szerint
- Elektromos biztonság tesztelése az JEN 60950] szerint
- Az elektromágneses zavartűréssel szembeni védelmi követelmények a [3.1b] cikk] szerint
- • Az elektromágneses zavartűrés vizsgálata az [EN 301 489-1] és [EN 301 489-17] szerint
- • A rádiófrekvenciás spektrum hatékony használata a [3.2. cikk] szerint
- Rádió tesztsorozatok a [300 328-2] szerint

# **CE Jelölés**

# $\epsilon$

#### **CE jelölés a vezeték nélküli LAN/Bluetooth nélküli eszközöknek**

Az eszköz szállított verziója megfelel a 2004/108/EK "Elektromágneses kompatibilitás" és a 2006/95/EK "Alacsonyfeszültségű direktíva" EEK direktíváknak.

# $C \in \mathbb{O}$

# **CE jelölés a vezeték nélküli LAN-al/Bluetooth-al rendelkező eszközöknek**

Az eszköz megfelel az Európa Parlament és Bizottság által 1999 március 9.-én kiadott, a Rádió és telekommunikációs felszereléseket szabályozó 1999/5/EK direktíváknak és kölcsönös megfelelőségi elismerésnek.

## **Vezeték nélküli működési csatorna különböző területeken**

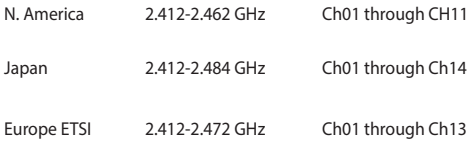

## **Korlátozott vezeték nélküli frekvenciasávok Franciaországban**

Franciaország egyes területein korlátozhatják a frekvenciasáv használatát. Beltéren a legrosszabb esetben a legnagyobb megengedett sugárzási teljesítmény:

- • 10 mW a teljes 2,4 GHz-es sávban(2 400 MHz–2 483,5 MHz)
- • 100 mW a 2 446,5 MHz és 2 483,5 MHz közötti frekvenciák esetében

**MEGJEGYZÉS**: A 10-13. csatornák a 2 446,6 – 2 483,5 MHz-es sávban működnek.

Kevés lehetőség nyílik a kültéri használathoz: magánterületen vagy közéleti személyek magánterületén a használat a Védelmi Minisztérium előzetes engedélyezési eljárásának függvénye, ahol a maximális megengedett teljesítmény 100 mW a 2 446,5–2 483,5 MHz-es sávban. A kültéren, közterületen történő használat nem engedélyezett.

Az alább felsorolt osztályokban a teljes 2,4 GHz-es sávra vonatkozóan:

- A maximális engedélyezett teljesítmény beltéren 100 mW
- A maximális engedélyezett teljesítmény kültéren 10 mW
Azon osztályok esetében, ahol a 2 400–2 483,5 MHz-es sáv használata megengedett 100 mW-nál kisebb beltéri, illetve 10 mW kisebb kültéri EIRP mellett:

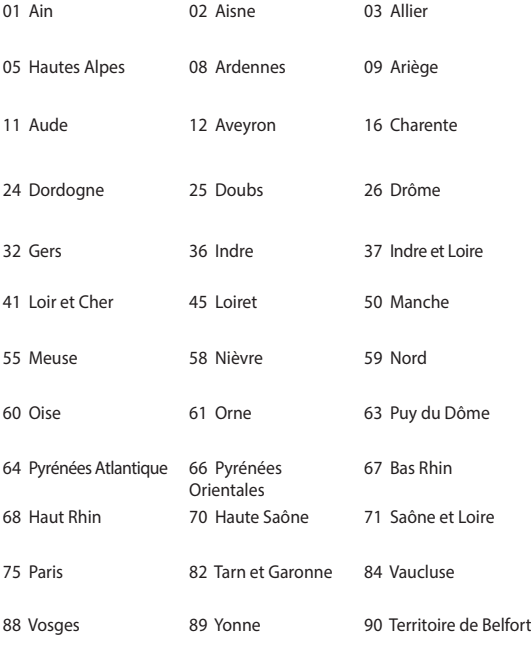

94 Val de Marne

Ez az előírás idővel valószínűleg módosul, lehetővé téve a vezeték nélküli LAN kártya használatát Franciaország nagyobb területén. Kérjük, érdeklődjön az ARTnél a legfrissebb információkért (www.arcep.fr).

> **MEGJEGYZÉS**: az Ön WLAN kártyája kevesebb mint 100 mW, de több mint 10 mW teljesítményt sugároz.

## **UL biztonsági tudnivalók**

Előírás az UL 1459 szerint olyan távközlési (telefon-) berendezésekre vonatkozóan, amelyek elektromosan csatlakoznak olyan távközlési hálózathoz, amelynek földhöz viszonyított üzemi feszültsége nem haladja meg a 200 V csúcs, 300 V csúcstól csúcsig és a 105 V RMS értéket, és amelyet az Országos Elektromos Szabályzat (NFPA 70) szerint telepítettek, illetve használnak.

A notebook PC modemjének használata esetén mindig be kell tartani az alapvető biztonsági óvintézkedéseket a tűzveszély, áramütés és személyi sérülés kockázatának csökkentése érdekében, beleértve a következőket:

- Ne használja a notebook PC-t víz, pl. fürdőkád, kézmosó, konyhai mosogató vagy mosdó közelében, nyirkos pincében vagy úszómedence mellett.
- Ne használja a notebook PC-t villámlás közben. A villámlás miatt fennáll az elektromos áramütés csekély veszélye.
- Ne használja a notebook PC-t gázszivárgás közvetlen közelében.

Előírás az UL 1642 szerint elsődleges (nem újratölthető) és másodlagos (újratölthető) lítium akkumulátorok használatára vonatkozóan termékek energiaforrásaként. Ezek az akkumulátorok fémes lítiumot vagy lítium ötvözetet vagy lítium iont tartalmaznak és egy, kettő vagy több elektrokémiai cellából állnak sorba, párhuzamosan vagy mindkét módon kötve, amelyek a kémiai energiát villamos energiává alakítják át visszafordíthatatlan vagy visszafordítható kémiai reakció útján.

- Ne dobia tűzbe a notebook PC elhasznált akkumulátorát, mivel felrobbanhat. Tekintse meg a helyi szabályozást az esetleges külöleges ártalmatlanítási utasításokat illetően, hogy csökkentse a tűz, illetve robbanás okozta személyi sérülés kockázatát.
- Ne használjon más eszközökhöz tervezett hálózati adaptert vagy akkumulátort, hogy csökkentse a tűz, illetve robbanás okozta személyi sérülés kockázatát. Kizárólag UL jóváhagyással rendelkező és a gyártó vagy hivatalos kereskedők által forgalmazott hálózati adaptert vagy akkumulátort használjon.

## **Követelmény a tápellátás biztonságával kapcsolatban**

PA legfeljebb 6 A névleges áramfelvétellel rendelkező és több mint 3 kg tömegű termékek minimálisan a következő értékű tápkábelt kell használniuk: H05VV-F, 3G, 0,75 mm $^2$  vagy H05VV-F, 2G, 0,75mm $^2$ .

## **TV-Tunerre vonatkozó felhívás (csak bizonyos modelleken)**

Megjegyzés kábeltelevízió-rendszer szerelője számára—A kábeltelevízióelosztórendszert az ANSI/NFPA 7 0 szabvány, illetve a National Electric Code – különösen annak 820.93, Koaxiális kábel külső árnyékoló vezetőjének földelése című szakasza szerint kell földelni, és a szerelés során a koaxiális kábel árnyékolását a kábel épületbe történő belépési pontjánál a földhöz kell forrasztani.

## **REACH**

A gyártás során felhasznált vegyi anyagok nyilvántartásba vételéről, értékeléséről, engedélyezéséről és korlátozásáról szóló REACH (Registration, Evaluation, Authorisation, and Restriction of Chemicals) szabályozási kerettervvel összhangban közzétettük a termékeinkben felhasznált vegyi anyagok listáját az ASUS REACH webhelyén: http://csr.asus.com/english/REACH.htm.

## **Macrovision Corporation termékkel kapcsolatos megjegyzés**

Ezt a terméket olyan szerzőijog-védelmi technológia védi, amelyet az Egyesült Államok bizonyos szabadalmai és a Macrovision Corporation és más jogtulajdonosok tulajdonában lévő egyéb szellemi tulajdoni jogok védenek. Ennek a szerzői jogvédelemnek a használatát a Macrovision Corporation-nek jóvá kell hagynia, és otthoni és más korlátozott felhasználásra vonatkozik, hacsak a Macrovision Corporation nem rendelkezik másképp. A visszafejtés és a szétszerelés tilos.

## **Halláskárosodás megelőzése**

A halláskárosodás megelőzése érdekében ne hallgasson felvételeket hosszú ideig nagy hangerő mellett.

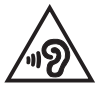

### **Skandináv országokra vonatkozó figyelmeztetések a lítiummal kapcsolatban (lítium-ion akkumulátorokra vonatkozóan)**

CAUTION! Danger of explosion if battery is incorrectly replaced. Replace only with the same or equivalent type recommended by the manufacturer. Dispose of used batteries according to the manufacturer's instructions. (English)

ATTENZIONE! Rischio di esplosione della batteria se sostituita in modo errato. Sostituire la batteria con un una di tipo uguale o equivalente consigliata dalla fabbrica. Non disperdere le batterie nell'ambiente. (Italian)

VORSICHT! Explosionsgefahr bei unsachgemäßen Austausch der Batterie. Ersatz nur durch denselben oder einem vom Hersteller empfohlenem ähnlichen Typ. Entsorgung gebrauchter Batterien nach Angaben des Herstellers. (German)

ADVARSELI! Lithiumbatteri - Eksplosionsfare ved fejlagtig håndtering. Udskiftning må kun ske med batteri af samme fabrikat og type. Levér det brugte batteri tilbage til leverandøren. (Danish)

VARNING! Explosionsfara vid felaktigt batteribyte. Använd samma batterityp eller en ekvivalent typ som rekommenderas av apparattillverkaren. Kassera använt batteri enligt fabrikantens instruktion. (Swedish)

VAROITUS! Paristo voi räjähtää, jos se on virheellisesti asennettu. Vaihda paristo ainoastaan laitevalmistajan sousittelemaan tyyppiin. Hävitä käytetty paristo valmistagan ohjeiden mukaisesti. (Finnish)

ATTENTION! Il y a danger d'explosion s'il y a remplacement incorrect de la batterie. Remplacer uniquement avec une batterie du mêre type ou d'un type équivalent recommandé par le constructeur. Mettre au rebut les batteries usagées conformément aux instructions du fabricant. (French)

ADVARSEL! Eksplosjonsfare ved feilaktig skifte av batteri. Benytt samme batteritype eller en tilsvarende type anbefalt av apparatfabrikanten. Brukte batterier kasseres i henhold til fabrikantens instruksjoner. (Norwegian)

標準品以外の使用は、危険の元になります。交換品を使用する場 に指定されるものを使って下さい。製造者の指示に従って処理1 (Japanese)

ВНИМАНИЕ! При замене аккумулятора на аккумулятор иного типа возможно его возгорание. Утилизируйте аккумулятор в соответствии с инструкциями производителя. (Russian)

# **Biztonsági tudnivalók az optikai meghajtóval kapcsolatban**

### **A lézer biztonságos használatával kapcsolatos információk Figyelmeztetés a CD-ROM meghajtó biztonságával kapcsolatban**

### **1. OSZTÁLYÚ LÉZER TERMÉK**

**FIGYELEM!** Az optikai meghajtó lézersugarának való kitettséget megelőzendő, ne kísérelje meg szétszerelni, illetve saját maga megjavítani az optikai meghajtót. Az Ön biztonsága érdekében vegye fel a kapcsolatot egy szakemberrel segítségért.

### **Figyelmeztető címke szervizek számára**

**FIGYELMEZTETÉS!** LÁTHATATLAN LÉZERSUGÁRZÁS KIBOCSÁTÁSA NYITOTT ÁLLAPOTBAN. NE NÉZZEN A FÉNYSUGÁRBA, ÉS NE NÉZZE KÖZVETLENÜL SEMMILYEN OPTIKAI ESZKÖZZEL.

### **A CDRH előírásai**

Az USA Élelmiszeripari és Gyógyszerészeti Hivatalának Center Radiológiai Eszközök és Egészségügyi Központja (CDRH) 1976 augusztus 2-án szabályozást léptetett életbe lézertermékekre vonatkozóan. Ezek a szabályok az 1976. augusztus 1-je után gyártott lézertermékekre vonatkoznak. A megfelelőség kötelező az Egyesült Államokban forgalmazott termékekre vonatkozóan.

**FIGYELMEZTETÉS!** Az itt vagy a lézertermék üzembe helyezési útmutatójában leírtakon kívüli más vezérlések vagy beállítások, illetve más folyamatok kivitelezésének alkalmazása veszélyes sugárzást okozhat.

### **Bevonattal kapcsolatos figyelmeztetés**

FONTOS! Az elektromos szigetelés és biztonság érdekében bevonatot vittek fel a Notebook PC burkolatára azon oldalak kivételével, ahol az IO portok találhatók.

## **CTR 21 jóváhagyás (beépített modemmel rendelkező PC noteszgéphez)**

#### **Danish**

»Udstvret er i henhold til Rådets beslutning 98/482/EF EU-godkendt til at blive opkoblet på de offentlige telefonnet som enkeltforbundet terminal. På grund af forskelle mellem de offentlige telefonnet i de forskellige lande giver godkendelsen dog ikke i sig selv ubetinget garanti for, at udstyret kan fungere korrekt på samtlige nettermineringspunkter på de offentlige telefonnet.

I tilfælde af problemer bør De i første omgang henvende Dem til leverandøren af udstyret.«

#### **Dutch**

"Dit apparaat is goedgekeurd volgens Beschikking 98/482/EG van de Raad voor de pan-Europese aansluiting van enkelvoudige eindapparatuur op het openbare geschakelde telefoonnetwerk (PSTN). Gezien de verschillen tussen de individuele PSTN's in de verschillende landen, biedt deze goedkeuring op zichzelf geen onvoorwaardelijke garantie voor een succesvolle werking op elk PSTN-netwerkaansluitpunt.

Neem bij problemen in eerste instantie contact op met de leverancier van het apparaat.".

#### **English**

'The equipment has been approved in accordance with Council Decision 98/482/EC for pan-European single terminal connection to the public switched telephone network (PSTN). However, due to differences between the individual PSTNs provided in different countries, the approval does not, of itself, give an unconditional assurance of successful operation on every PSTN network termination point.

In the event of problems, you should contact your equipment supplier in the first instance.'

#### **Finnish**

"Tämä laite on hyväksytty neuvoston päätöksen 98/482/EY mukaisesti liitettäväksi yksittäisenä laitteena vleiseen kytkentäiseen puhelinverkkoon (PSTN) EU:n jäsenvaltioissa. Eri maiden vleisten kytkentäisten puhelinverkkojen välillä on kuitenkin eroja, joten hyväksyntä ei sellaisenaan takaa häiriötöntä toimintaa kaikkien vleisten kytkentäisten puhelinverkkoien liityntäpisteissä.

Ongelmien ilmetessä ottakaa viipymättä yhteyttä laitteen toimittajaan."

#### **French**

«Cet équipement a recu l'agrément, conformément à la décision 98/482/CE du Conseil, concernant la connexion paneuropéenne de terminal unique aux réseaux téléphoniques publics commutés (RTPC). Toutefois, comme il existe des différences d'un pays à l'autre entre les RTPC, l'agrément en soi ne constitue pas une garantie absolue de fonctionnement optimal à chaque point de terminaison du réseau RTPC.

En cas de problème, vous devez contacter en premier lieu votre fournisseur.»

#### **German**

"Dieses Gerät wurde gemäß der Entscheidung 98/482/EG des Rates europaweit zur Anschaltung als einzelne Endeinrichtung an das öffentliche Fernsprechnetz zugelassen. Aufgrund der zwischen den öffentlichen Fernsprechnetzen verschiedener Staaten bestehenden Unterschiede stellt diese Zulassung an sich jedoch keine unbedingte Gewähr für einen erfolgreichen Betrieb des Geräts an jedem Netzabschlußpunkt dar.

Falls beim Betrieb Probleme auftreten, sollten Sie sich zunächst an ihren Fachhändler wenden."

#### **Greek**

«Ο εξοπλισμός έχει εγκοιθεί για πανευρωπαϊκή σύνδεση μεμονωμέρη τερματικού με το δημόσιο τηλεφώνικό δίκτυο μεταγωγής (PSTN), σύμφωνα με την απόφαση 98/482/ΕΚ του Συμβουλίου· ωστόσο, επειδή υπάρχουν διαφορές μεταξύ τον επιμέρους PSTN που παρέχονται σε διάφορες χώρες, η έχκριση δεν παρέγει αφ' εαυτής ανεπιφύλακτη εξασφάλιση επιτυγούς λειτουργίας σε κάθε σημείο απόληξης του δικτύου PSTN.

Εάν ανακύψουν προβλήματα. θα πρέπει κατ' αργάς να απευθύνεστε στον προμηθευτή του εξοπλισμού  $\sigma$ ας.»

#### **Italian**

«La presente apparecchiatura terminale è stata approvata in conformità della decisione 98/482/CE del Consiglio per la connessione paneuropea come terminale singolo ad una rete analogica PSTN. A causa delle differenze tra le reti dei differenti paesi, l'approvazione non garantisce però di per sé il funzionamento corretto in tutti i punti di terminazione di rete PSTN.

In caso di problemi contattare in primo luogo il fornitore del prodotto.»

#### **Portuguese**

«Este equipamento foi aprovado para ligação pan-europeia de um único terminal à rede telefónica pública comutada (RTPC) nos termos da Decisão 98/482/CE. No entanto, devido às diferencas existentes entre as RTPC dos diversos países, a aprovação não garante incondicionalmente, por si só, um funcionamento correcto em todos os pontos terminais da rede da RTPC.

Em caso de problemas, deve entrar-se em contacto, em primeiro lugar, com o fornecedor do equipamento.»

#### **Spanish**

«Este equipo ha sido homologado de conformidad con la Decisión 98/482/CE del Consejo para la conexión paneuropea de un terminal simple a la red telefónica pública conmutada (RTPC). No obstante, a la vista de las diferencias que existen entre las RTPC que se ofrecen en diferentes países, la homologación no constituve por sí sola una garantía incondicional de funcionamiento satisfactorio en todos los puntos de terminación de la red de una RTPC.

En caso de surgir algún problema, procede ponerse en contacto en primer lugar con el proveedor del equipo.».

#### **Swedish**

"Utrustningen har godkänts i enlighet med rådets beslut 98/482/EG för alleuropeisk anslutning som enskild terminal till det allmänt tillgängliga kopplade telenätet (PSTN). På grund av de skillnader som finns mellan telenätet i olika länder utgör godkännandet emellertid inte i sig självt en absolut garanti för att utrustningen kommer att fungera tillfredsställande vid varje telenätsanslutningspunkt.

Om problem uppstår bör ni i första hand kontakta leverantören av utrustningen."

### **ENERGY STAR termék**

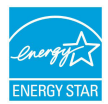

Az Energy Star az USA Környezetvédelmi Hivatalának és az USA Energiaügyi Hivatalának közös programja, amely mindenki számára segít pénzt megtakarítani és megvédeni a környezetet energiatakarékos termékek és gyakorlat alkalmazásával.

Valamennyi, ENERGY STAR emblémával ellátott ASUS termék megfelel az ENERGY STAR norma előírásainak, és az energiagazdálkodási funkció alapértelmezésképpen engedélyezett. A monitor és a számítógép automatikusan alvó módba kerülnek 10, illetve 30 perc üresjárat után. A számítógép felébresztéséhez kattintson az egérrel vagy nyomjon meg egy gombot a billentyűzeten.

További információk az energiagazdálkodásról és a környezet számára nyújtott előnyeiről itt: http://www.energy.gov/powermanagement. Az ENERGY STAR közös programmal kapcsolatos részletekért pedig látogasson el a http://www. energystar.gov oldalra.

**MEGJEGYZÉS**: Az Energy Star NEM támogatott Freedos és Linux alapú termékeken.

### **Európai ökocímke**

E Notebook számítógépnek odaítélték az EU virág címkét, mivel a következő jellemzőkkel bír:

- 1. Csökkent energiafogyasztás használat közben és készenléti állapotban.
- 2. Kis mennyiségű mérgező nehézfémet tartalmaz.
- 3. Kis mennyiségű, a környezetre és egészségre káros anyag használata.
- 4. Természetes források korlátolt használata, az újrahasznosítást\* ösztönzendő.
- 5. Az egyszerű továbbfejlesztéshez és hosszabb élettartamhoz tervezve kompatibilis pótalkatrések biztosításával, mint például akkumulátorok, tápegységek, billentyűzet, memória, illetve CD-meghajtó vagy DVDmeghajtó, ha rendelkezik ilyennel.
- 6. Kevesebb szilárd hulladék képződik a visszavételi politikának\* köszönhetően.

Az EU virág címkével kapcsolatos további információért látogassák meg az Európai Unió ókocímke honlapját: http://www.ecolabel.eu.

### **Megfelelés a globális környezetvédelmi szabályozásoknak, és az erre vonatkozó nyilatkozat**

Az ASUS betartja a termékeinek tervezése és gyártása során alkalmazott zöld tervezési koncepciót, és meggyőződik arról, hogy az ASUS termékek az élettartamuk valamennyi szakasza során megfelelnek a globális környezetvédelmi szabályozásoknak. Ezen kívül az ASUS a szabályozás előírásainak értelmében nyilvánosságra hozza a vonatkozó információkat.

Tekintse meg a http://csr.asus.com/english/Compliance.htm oldalt azon információ-nyilvánosságra hozatal tekintetében, amelyre az ASUS a szabályozások értelmében kötelezett:

**Japán JIS-C-0950 anyagnyilatkozatok**

**EU REACH SVHC**

**Korea RoHS**

**Svájci energiatörvények**

### **ASUS újrahasznosítási program / Visszavételi szolgáltatás**

Az ASUS újrahasznosítási és visszavételi politikája a környezetvédelem iránti elkötelezettségünk eredménye. Olyan megoldásokat nyújtunk a felhasználók számára, amelyek révén felelősségteljesen újrahasznosíthatják az általunk gyártott készülékeket, akkumulátorokat és egyéb alkatrészeket, illetve a csomagolóanyagokat. A különféle régiókra vonatkozó újrahasznosítási tudnivalókért látogasson el a http://csr.asus.com/ english/Takeback.htm weboldalra.

### **EC Declaration of Conformity**

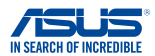

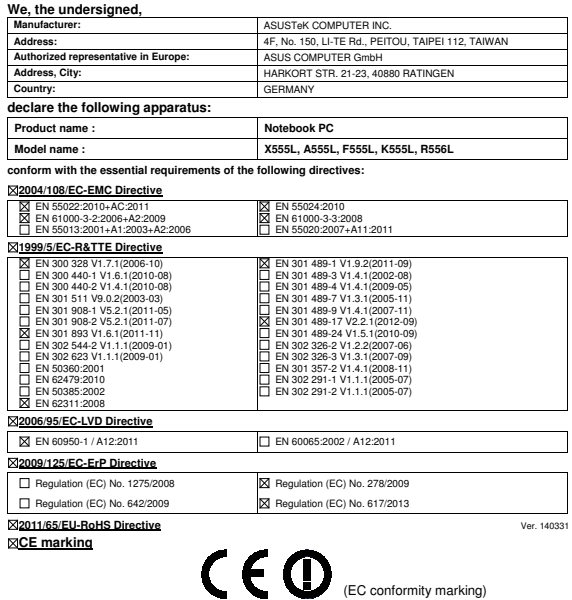

Position : **CEO** 

Name : **Jerry Shen**

len

**Declaration Date: 12/05/2014 Year to begin affixing CE marking: 2014** 

Signature :

### **EC Declaration of Conformity**

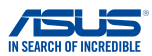

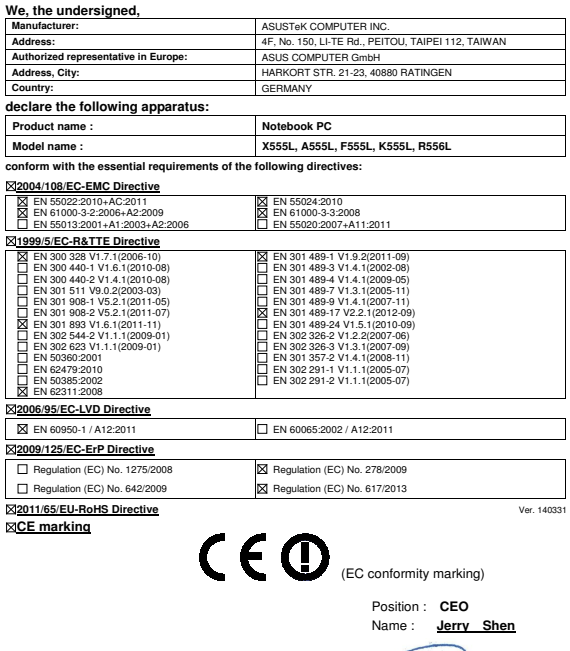

Jem

**Declaration Date: 12/05/2014 Year to begin affixing CE marking: 2014** 

Signature :

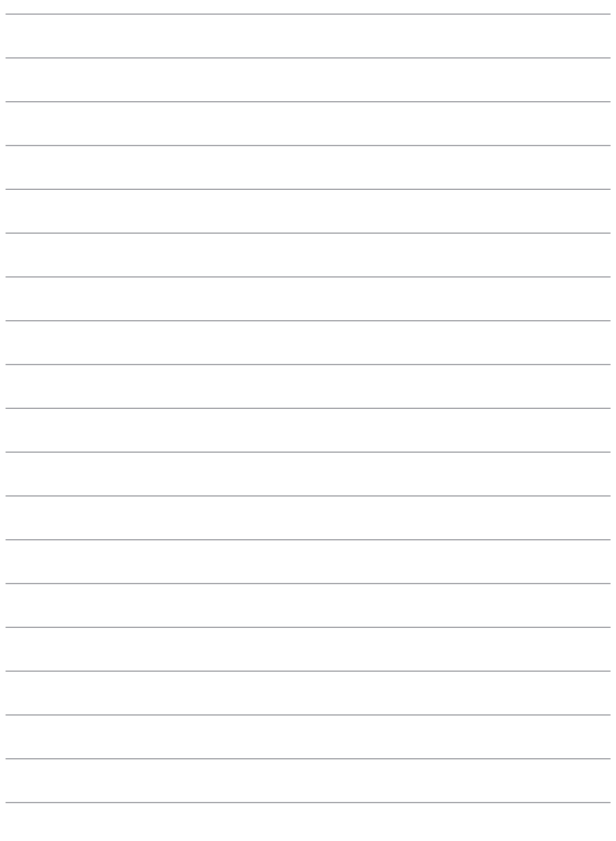

 $\overline{\phantom{a}}$ 

 $\sim$ 

 $\frac{1}{2} \left( \frac{1}{2} \right) \left( \frac{1}{2} \right) \left( \frac$ 

 $\overline{\phantom{a}}$